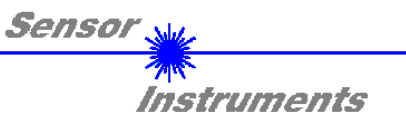

# **Bedienungsanleitung Software FLB-TLB-CON8-Scope V3.0**

(PC-Software für Microsoft® Windows® XP, Me, 2000)

**für die Kontrollelektroniken FLB-CON8 bzw. TLB-CON8-FIO-IR** 

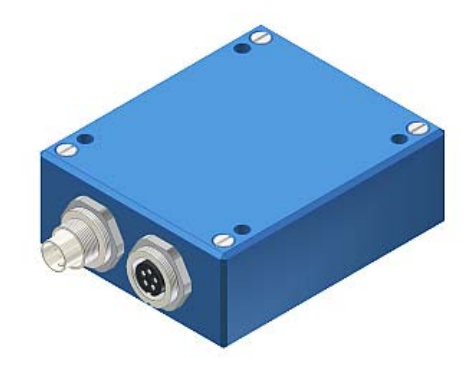

Die vorliegende Bedienungsanleitung dient zur Installation und Inbetriebnahme der PC-Software für die FLB-CON8 bzw. TLB-CON8-FIO-IR Kontrollelektronik.

An die FLB-CON8 bzw. TLB-CON8-FIO-IR Kontrollelektronik können die Rahmenlichtschranken FLB-F, FLB-H und FLB-V der FLB Serie bzw. die Triggerlichtschranken FKB-…-P und SLB-…-P der TLB Serie angeschlossen werden. Die Kontrollelektronik gewährleistet eine stabile Spannungsversorgung für den jeweiligen Sender/Empfänger der FLB Serie oder TLB Serie.

Mit Hilfe der Kontrollelektronik wird ferner das Analogsignal des Empfängers in geeigneter Weise verstärkt und aufbereitet. Ein Mikrokontroller sorgt für die 12-Bit Analog/Digital-Wandlung des Analogsignals, hierdurch kann der Signalverlauf am Sensor aufgezeichnet und ausgewertet werden. Ferner bietet die Kontrollelektronik verschiedene Optionen zur intelligenten Sendeleistungsregelung (Verschmutzungskompensation) am Sensor.

Es können wahlweise über RS232 oder über Ethernet (mit Hilfe eines Ethernetadapters) Parameter und Messwerte zwischen PC und der Kontrollelektronik ausgetauscht werden. Sämtliche Parameter können über die Schnittstelle im nichtflüchtigen EEPROM der Kontrollelektronik abgelegt werden.

Die FLB-TLB-CON8-Scope V3.0 Windows-Software erleichtert die Parametrisierung, Diagnose und Einjustierung des Sensorsystems. Ferner verfügt die FLB-TLB-CON8-Scope V3.0 über die Funktion eines Datenrecorders, mit dessen Hilfe Daten automatisch aufgezeichnet werden und auf der Festplatte im PC gespeichert werden.

Das Sensorsystem bestehend aus Sensor und Kontrollelektronik ist über einen Bereich von 0°C bis 80°C temperaturkompensiert.

Sollte ein Firmwareupdate erforderlich sein, kann dieser sehr einfach über RS232 auch im eingebauten Zustand des Sensorsystems durchgeführt werden.

Nach erfolgter Parametrisierung arbeitet die Kontrollelektronik im STAND-ALONE Betrieb ohne PC weiter.

Sensor Instruments GmbH Schlinding 11 - 94169 Thurmansbang Tel.: +49 8544 / 9719-0 - Fax: +49 8544 /9719-13 E-Mail: info@sensorinstruments.de http://www.sensorinstruments.de

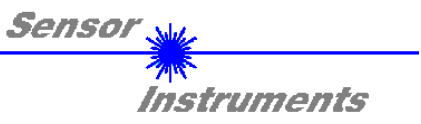

## **0 Inhalt**

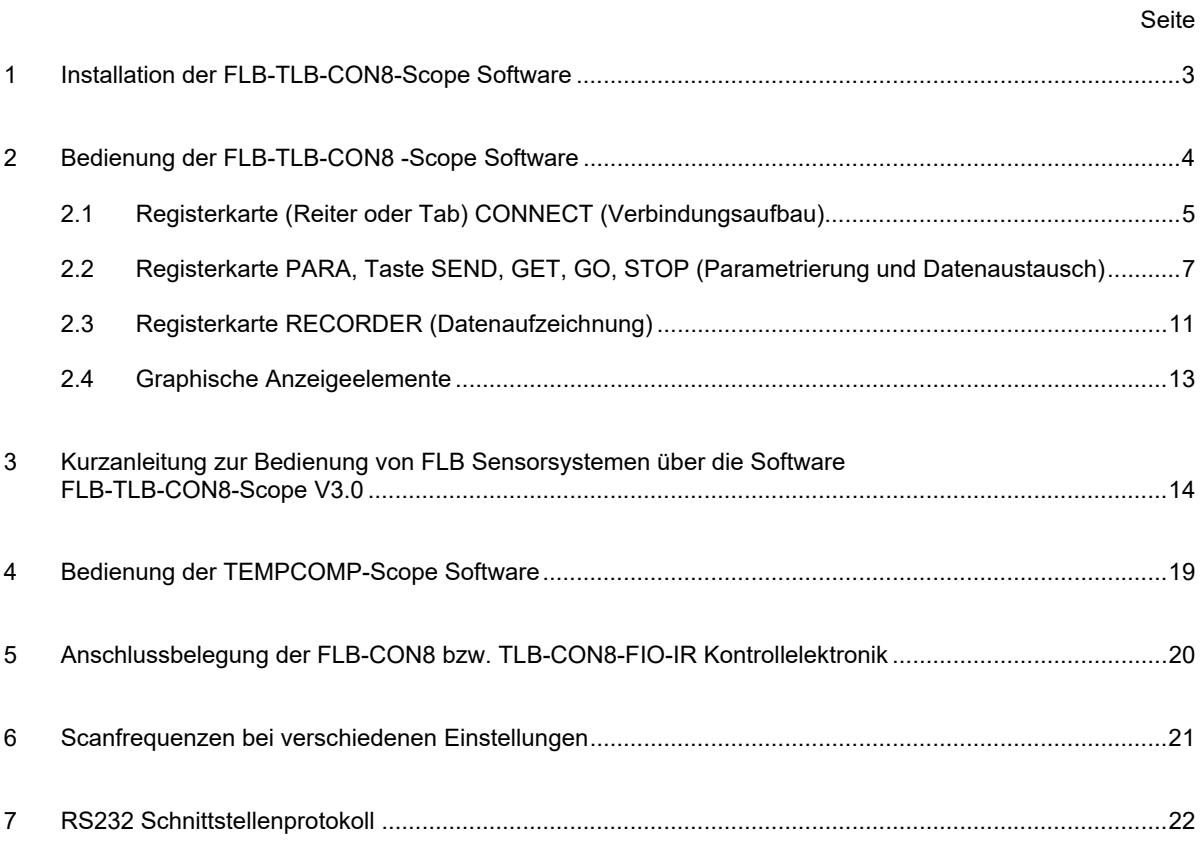

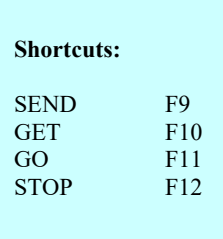

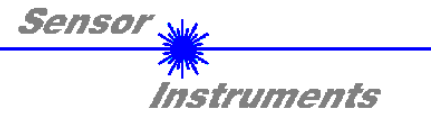

## **1 Installation der FLB-TLB-CON8-Scope Software**

Für eine erfolgreiche Installation der FLB-TLB-CON8-Scope Software müssen folgende Hardware-Voraussetzungen erfüllt sein:

- IBM PC AT oder kompatibler
- VGA-Grafik

l.

- Microsoft® Windows® XP, Me, 2000
- Serielle RS232-Schnittstelle am PC
- Microsoft®-kompatible Maus
- Kabel für die RS232-Schnittstelle (cab-las5/PC)
- CD-ROM-Laufwerk
- 20 MByte freier Festplattenspeicher

Installieren Sie nun die Software wie im Folgenden beschrieben:

Die FLB-TLB-CON8-Scope Software kann nur unter Windows installiert werden. Deshalb müssen Sie zunächst Windows starten, falls es noch nicht aktiv ist.

Installieren Sie nun die Software wie im Folgenden beschrieben:

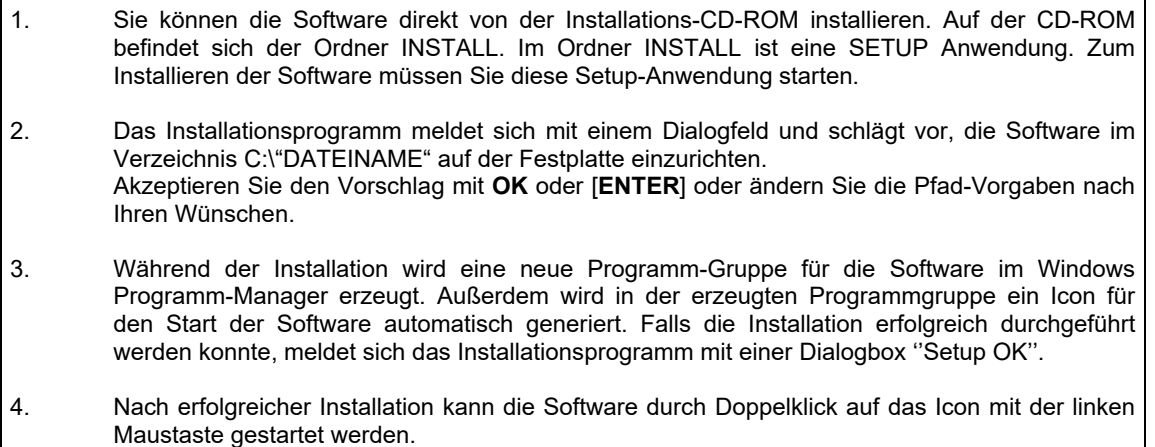

WindowsTM ist ein Warenzeichen der Microsoft Corp. VGATM ist ein Warenzeichen der International Business Machines Corp.

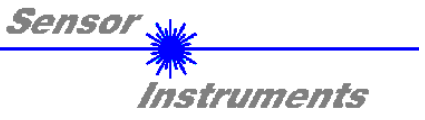

## **2 Bedienung der FLB-TLB-CON8-Scope Software**

**Bitte lesen Sie diesen Abschnitt zuerst durch, bevor Sie die Einjustierung und Parametrisierung des Sensorsystems vornehmen.** 

**Eine Kurz-Hilfe wird durch Drücken der rechten Maustaste auf ein einzelnes Element angezeigt.** 

Nach dem Aufruf der FLB-TLB-CON8-Scope Software erscheint folgendes Fenster auf der Windows Oberfläche:

**TIPP!** Damit es zu keinem Problem mit dem Dateipfad-Handling kommt, ist es ratsam die Software als Administrator zur betreiben. Dies kann man entweder fest in den **Eigenschaften** unter **Kompatibilität** einstellen oder man startet die Software mit einem Rechtsklick und wählt "Als Administrator ausführen".

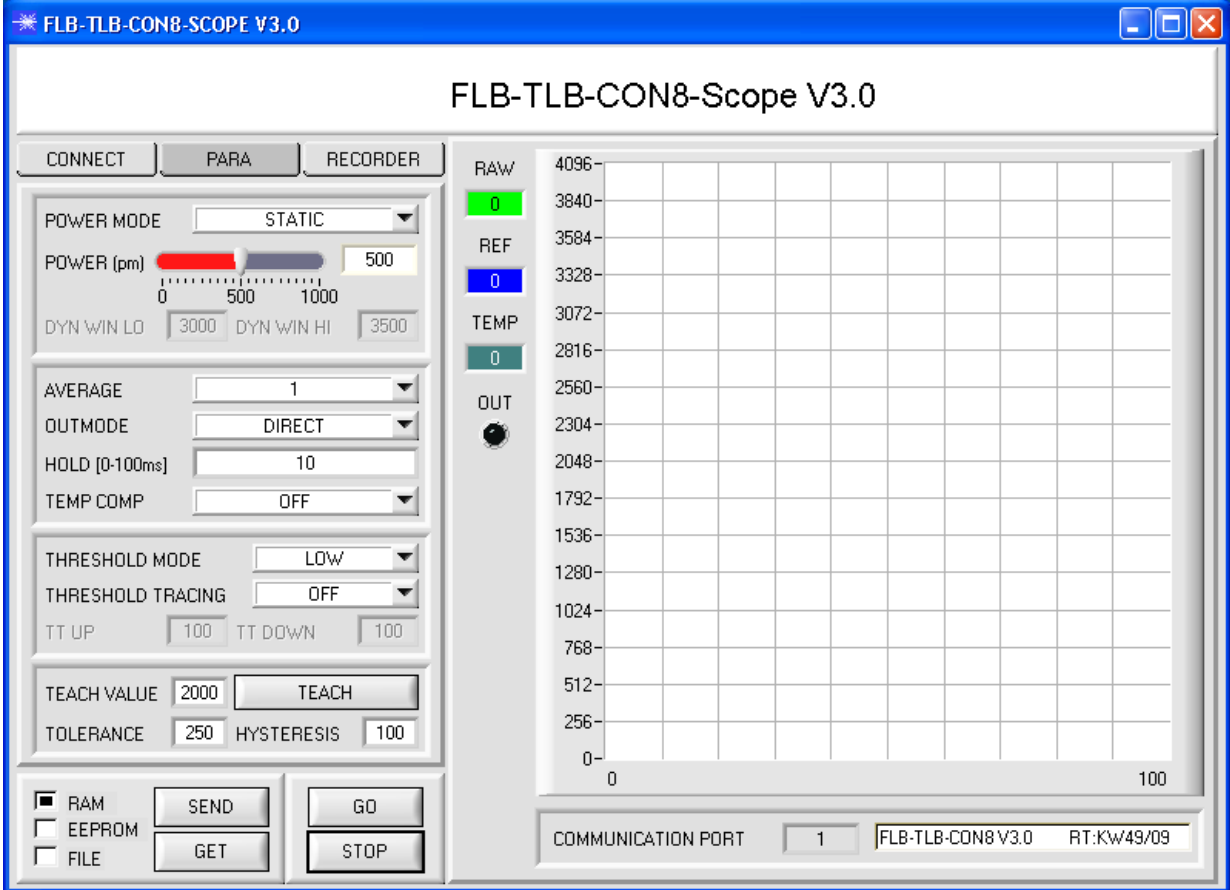

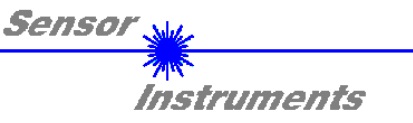

## **2.1 Registerkarte CONNECT**

## **CONNECT**

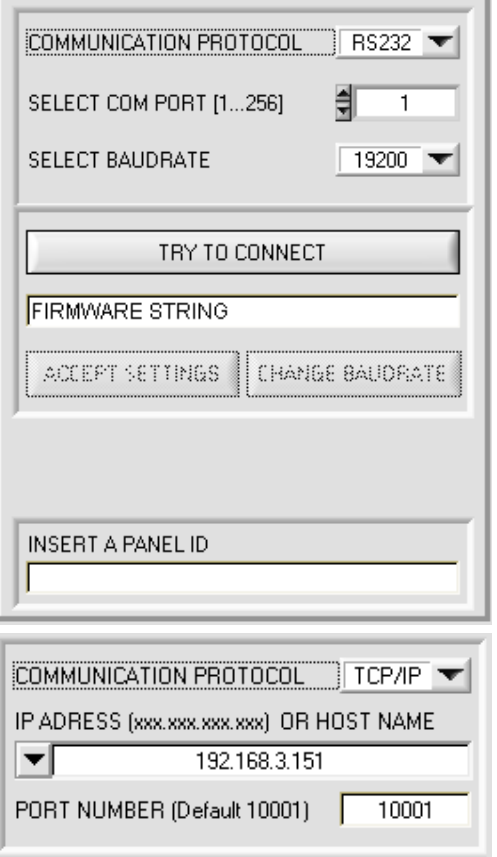

### **CONNECT:**

Durch Drücken von **CONNECT** öffnet sich eine Ansicht, in der man die Schnittstelle wählen und konfigurieren kann.

In dem Funktionsfeld **COMMUNICATION PROTOCOL** kann entweder ein **RS232** oder ein **TCP/IP** Protokoll ausgewählt werden.

Wählt man **RS232**, kann man mit **SELECT COM PORT** einen Port von 1 bis 256 auswählen, je nachdem an welchem der Sensor angeschlossen ist. Der Sensor arbeitet mit einer eingestellten Baudrate, die über **CHANGE BAUDRATE** verändert werden kann (siehe unten). Sowohl der Sensor als auch die Benutzeroberfläche müssen mit der gleichen Baudrate arbeiten. Über **SELECT BAUDRATE** stellt man auf der Benutzeroberfläche die Baudrate ein. Sollte die Software nach dem Starten nicht automatisch eine Verbindung aufbauen kann mit **SELECT BAUDRATE** die richtige Baudrate gefunden werden.

Wenn man mit einem Adapter arbeitet, dann kann man die **COM PORT** Nummer über den Hardwaremanager in der Systemsteuerung ermitteln.

Zur Kommunikation des Sensors über ein lokales Netzwerk wird ein RS232 zu Ethernet Adapter benötigt. Dieser ermöglicht es eine Verbindung zum Sensor über das **TCP/IP** Protokoll herzustellen.

Die von uns erhältlichen Netzwerk Adapter basieren auf dem Lantronix XPort Modul. Um die Adapter zu parametrisieren (Vergabe von IP-Adresse, Einstellung der Baudrate von 19200), kann man die von Lantronix im Internet kostenlos bereitgestellte Software ("DeviceInstaller") unter http://www.lantronix.com/ downloaden. DeviceInstaller basiert auf dem " .NET " framework von Microsoft. Eine ausführliche Anleitung zur Bedienung der Software "DeviceInstaller" kann ebenso von Lantronix bezogen werden.

Um eine Verbindung zum Adapter herzustellen, muss dessen IP-Adresse oder HOST Name in das Eingabefeld **IP ADRESS (xxx.xxx.xxx.xxx) OR HOST NAME** eingetragen werden. Im DROP DOWN Menü (Pfeil nach unten) sind die letzten 10 verwendeten IP Adressen aufgelistet und können durch Anklicken direkt übernommen werden. Die DROP DOWN Liste bleibt auch nach Beenden der Software erhalten.

Die **PORT NUMBER** für die auf dem XPort basierenden Netzwerkadapter ist auf 10001 festgelegt und muss belassen werden.

Nach Drücken von **TRY TO CONNECT** versucht die Software eine Verbindung mit den eingestellten Parametern aufzubauen. Der Status der Kommunikation wird im Anzeigedisplay angezeigt. Meldet sich der Sensor mit seiner FIRMWARE ID, kann man mit **ACCEPT SETTINGS** die eingestellte Verbindungsart beibehalten. Die Software schaltet automatisch auf den Registerkarte **PARA** um. Erhält man ein **TIMEOUT**, konnte die Software keine Verbindung zum Sensor herstellen. In diesem Fall sollte zunächst geprüft werden, ob das Schnittstellenkabel richtig angebracht wurde, ob der Sensor an Spannung liegt und ob die eingestellten Parameter richtig gewählt wurden.

Wurde eine Verbindung mit **ACCEPT SETTINGS** bestätigt, dann startet die Software beim nächsten Aufruf automatisch mit dieser Einstellung.

**Beachte: Grundvoraussetzung für die Messwertübertragung vom PC zum Sensor ist die stabile Funktion der Schnittstelle.** 

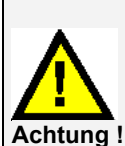

**Aufgrund der begrenzten Datenübertragungsrate über die serielle RS232-Schnittstelle** 

**können nur langsame Veränderungen der Rohsignale am Sensor-Frontend im graphischen Ausgabefenster des PC mitverfolgt werden. Zur Einhaltung der maximalen Schaltfrequenz am Sensor muss zudem der Datenaustausch** 

**mit dem PC beendet werden (STOP-Taste drücken).** 

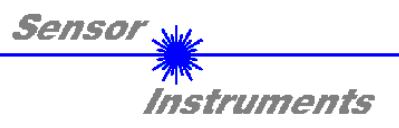

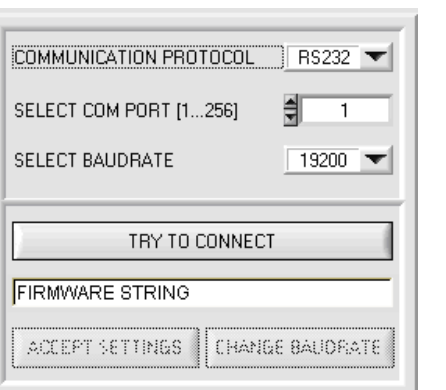

Die Baudrate zur Datenübertragung über die RS232 Schnittstelle kann mit **SELECT BAUDRATE** und **CHANGE BAUDRATE** eingestellt werden.

Dies ist dann erforderlich, wenn man zum Datenaustausch über die serielle Schnittstelle eine schnelle Verbindung benötigt.

Zum Ändern muss zuerst über **TRY TO CONNECT** eine Verbindung aufgebaut werden. Erst jetzt ist der Button **CHANGE BAUDRATE** aktiv.

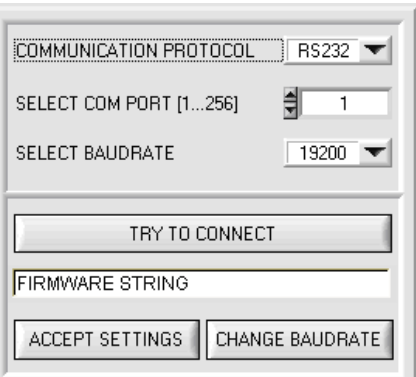

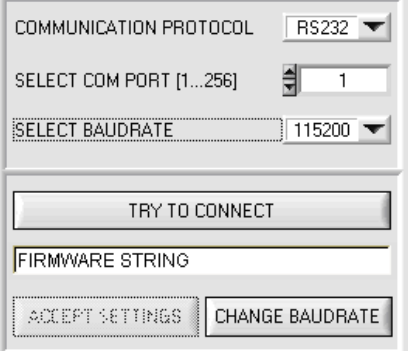

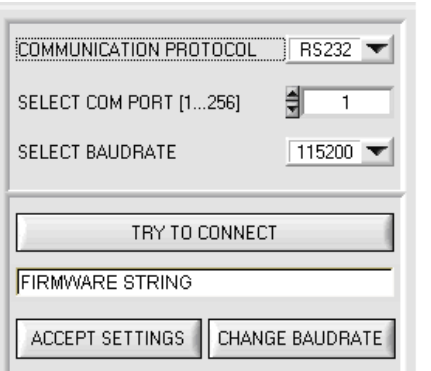

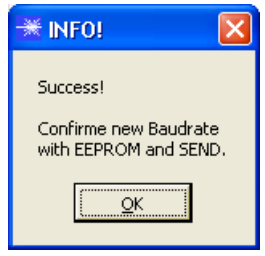

Nachdem die neue Baudrate erfolgreich übertragen worden ist arbeitet der Sensor mit der neuen Baudrate. Außerdem erscheint ein Popup mit der Aufforderung **EEPROM** zu selektieren und anschließend **SEND** zur drücken. Erst nach Drücken von **EEPROM** und **SEND** wird bei einem Hardware-Reset mit der neuen Baudrate gestartet.

Durch Drücken von **ACCEPT SETTINGS**  werden die aktuellen Schnittstelleneinstellungen gespeichert und nach einem Neustart der Software automatisch eingestellt.

Unter **SELECT BAUDRATE** kann jetzt eine neue Baudrate ausgewählt werden. Durch Drücken von **CHANGE BAUDRATE** wird die neue Baudrate zum Sensor übertragen.

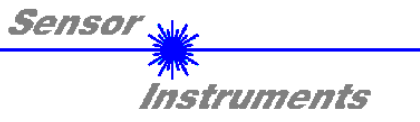

## **2.2 Registerkarte PARA, Taste SEND, GET, GO, STOP**

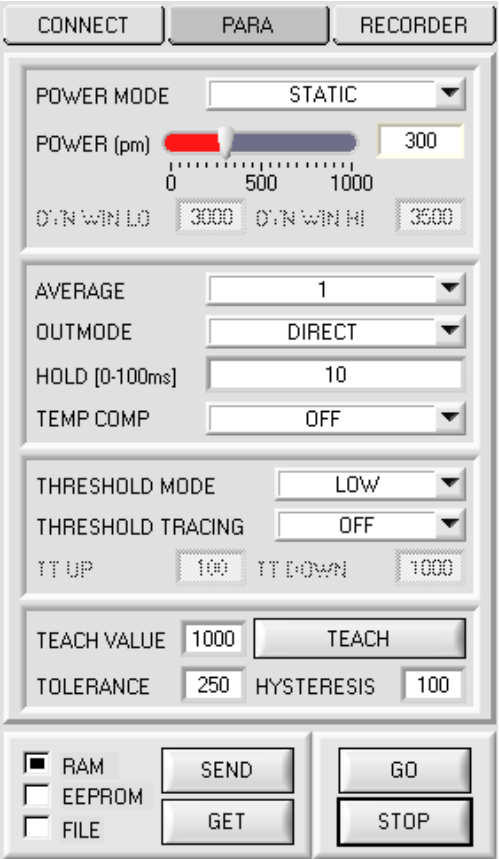

## **PARA:**

Durch Drücken von PARA öffnet sich eine Ansicht, in der man die Sensorparameter einstellen kann.

**Beachte: Eine Änderung der Funktionsgruppen Parameter wird erst nach Betätigung der SEND-Taste im MEM-Funktionsfeld am Sensor wirksam!** 

### **SEND [F9]:**

Durch Anklicken der Taste **SEND** (bzw. per Shortcut Keytaste F9) werden alle aktuell eingestellten Parameter zwischen PC und dem Sensor übertragen. Das Ziel der jeweiligen Parameterübertragung wird durch den selektierten Auswahlknopf (**RAM**, **EEPROM** oder **FILE**) festgelegt.

### **GET [F10]:**

Durch Anklicken der Taste **GET** (bzw. per Shortcut Keytaste F10) können die aktuellen Einstellwerte vom Sensor abgefragt werden. Die Quelle des Datenaustausches wird über den selektierten Auswahlknopf (**RAM**, **EEPROM** oder **FILE**) festgelegt.

## **RAM:**

Die aktuellen Parameter werden nach Drücken von **SEND** in den **RAM** Speicher des Sensors geschrieben bzw. nach Drücken von **GET** aus dessen **RAM** Speicher gelesen, d.h. nach Ausschalten der Spannung am Sensor gehen diese Parameter wieder verloren.

#### **EEPROM:**

Die aktuellen Parameter werden nach Drücken von **SEND** in den Speicher des nichtflüchtigen **EEPROMS** im Sensor geschrieben oder durch Drücken von **GET** aus dessen **EEPROM** gelesen, d.h. nach Ausschalten der Spannung am Sensor bleiben die im internen **EEPROM** abgelegten Parameter erhalten.

## **FILE:**

Die aktuellen Parameter können nach Drücken von **SEND** in ein auswählbares File auf der Festplatte geschrieben werden bzw. durch Drücken von **GET** davon gelesen werden. Nach Drücken von **SEND** oder **GET** öffnet sich eine Dialogbox, in der man das gewünschte File selektieren kann.

## **GO [F11]:**

Nach Anklicken dieser Taste wird der Datentransfer vom Sensor zum PC über die serielle RS232 Schnittstelle gestartet.

#### **STOP [F12]:**

Nach Anklicken dieser Taste wird der Datentransfer vom Sensor zum PC über die serielle RS232 Schnittstelle beendet.

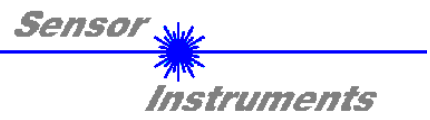

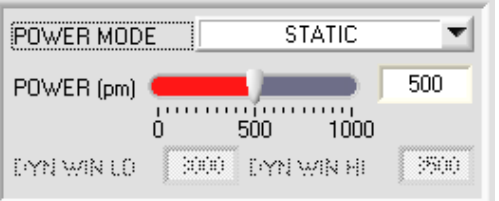

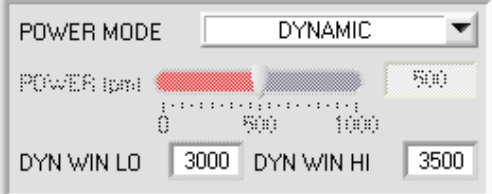

#### **POWER MODE**:

In diesem Funktionsfeld kann die Betriebsart der Leistungsnachregelung an der Sendeeinheit eingestellt werden.

**STATIC:** Die Senderleistung wird entsprechend dem am Schieberegler **POWER [pm]** eingestellten Wert konstant gehalten (empfohlene Betriebsart). **POWER** kann mit Hilfe des Schiebereglers oder durch Eingabe in die Edit-Box eingestellt werden. Der Wert 1000 bedeutet volle Intensität an der Sendereinheit, beim Wert 0 wird die kleinste Intensität am Sender eingestellt.

**DYNAMIC**: Die Sendeleistung wird automatisch anhand der am Empfänger ankommenden Strahlungsmenge dynamisch geregelt. Der Regelkreis versucht anhand der an den Empfängern gemessenen Intensitäten die Sendeleistung automatisch so einzustellen, dass der Dynamikbereich, welcher mit **DYN WIN LO** und **DYN WIN HI** festgelegt wird, möglichst nicht verlassen wird.

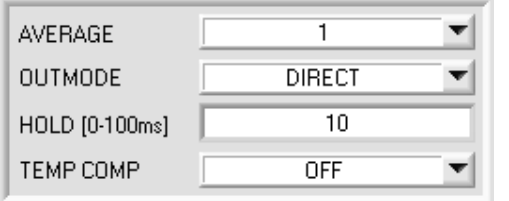

### **AVERAGE:**

In diesem Funktionsfeld wird die Anzahl der Abtastwerte (Messwerte) eingestellt, über die das am Empfänger gemessene Rohsignal gemittelt wird. Ein größerer **AVERAGE** Vorgabewert reduziert das Rauschen des Rohsignals **RAW**, gleichzeitig verringert sich die maximal erreichbare Schaltfrequenz des Sensors.

### **OUTMODE:**

Mit dieser Funktionstastengruppe wird die Ansteuerung des Digitalausganges **OUT0** bei Überschreiten der Toleranzschwelle ausgewählt.

**DIRECT:** bei Fehler OUT0 = 0VDC (Low-Aktiv)

**INVERSE:** bei Fehler OUT0 = +24VDC ( High-Aktiv)

Der jeweilige Zustand des Ausgangs OUT0 wird auf der Benutzeroberfläche über die LED **OUT** visualisiert.

**HOLD:** Die Kontrollelektronik arbeitet mit minimalen Scanzeiten in der Größenordnung von kleiner 100µs. Aus diesem Grund haben die meisten am digitalen Fehlerausgang OUT0 angeschlossenen SPS Schwierigkeiten, die sich daraus ergebenden kurzen Schaltzustandsänderungen sicher zu erkennen. Durch Eingabe in die Edit Box **HOLD** wird eine Pulsverlängerung am Digitalausgang der Kontrollelektronik bis zu 100 ms gewährleistet.

**TEMP COMP:** Mit **TEMP COMP** kann die interne Temperaturkompensation ein- bzw. ausgeschaltet werden.

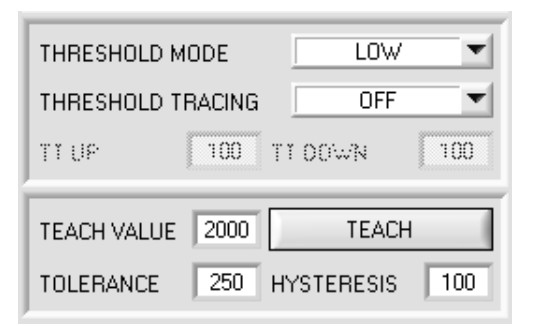

#### **THRESHOLD MODE:**

In diesem Funktionsfeld kann eine der drei möglichen Positionen der Schaltschwelle und Hystereseschwelle in Bezug zum Referenzwert **REF** ausgewählt werden.

Steht die Schwellennachführung **THRESHOLD TRACING** auf **OFF** (ausgeschaltet), dann ist der Lernwert **TEACH VALUE** der Referenzwert **REF.**

Mit Drücken von TEACH "lernt" man den aktuell anliegenden Messwert **RAW** als **TEACH VALUE.** 

Nach Drücken von **SEND** wird der **TEACH VALUE** (Referenz) von der Kontrollelektronik übernommen.

Ausgehend von **REF** wir die Schaltschwelle und Hystereseschwelle bei **THRESHOLD MODE LOW, HI** und **WIN** unterschiedlich berechnet.

Die verschiedenen Linien in den folgenden Grafikfenstern haben folgende Bedeutung

Grüne Linie = aktueller Messwert

Blau gepunktete Linie = Referenzwert

Rote Linie = Schaltschwelle

Schwarz gestrichelte Linie = Hystereseschwelle

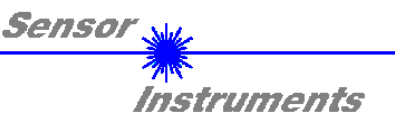

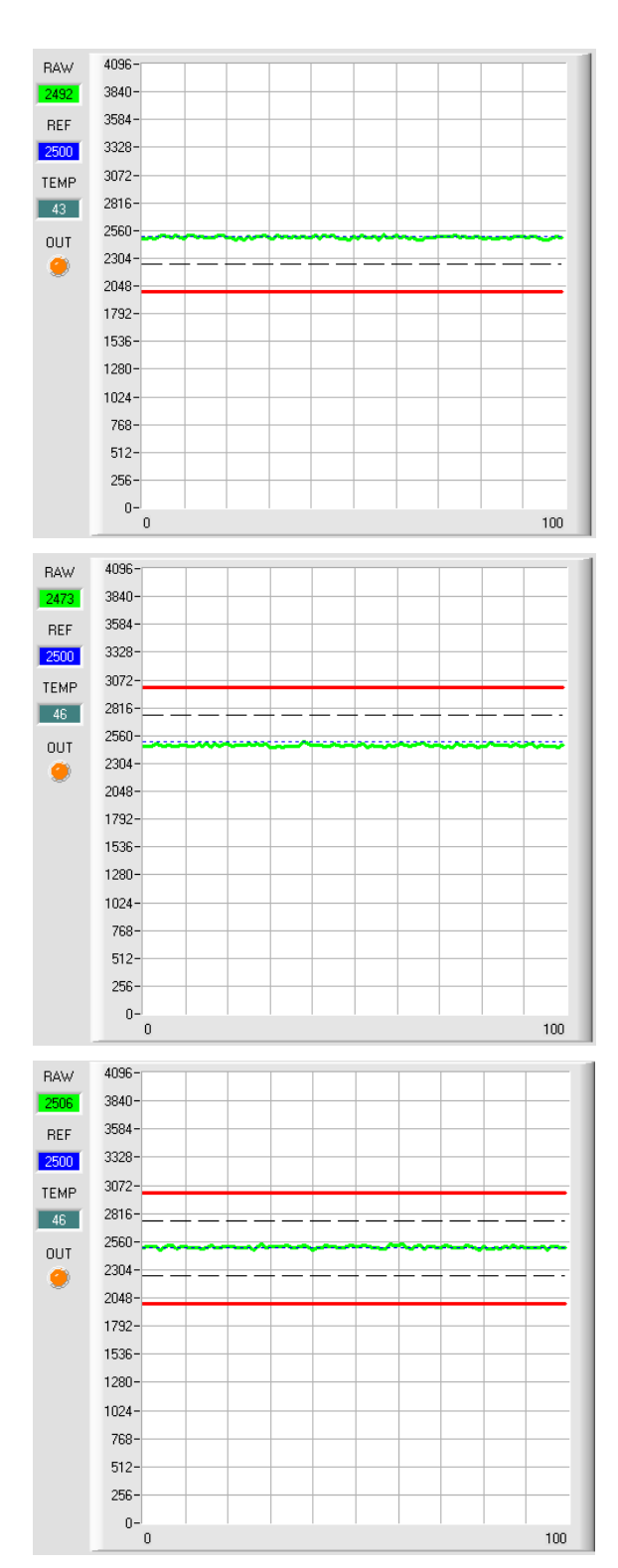

#### **THRESHOLD MODE LOW:**  Schaltschwelle = **REF** – **TOLERANCE**

Hystereseschwelle = Schaltschwelle + **HYSTERESIS** 

Falls der aktuelle Messwert **RAW** die Schaltschwelle unterschreitet, wird der digitale Ausgang **OUT0** auf Fehler gesetzt.

Wenn der aktuelle Messwert wieder größer wird als die Hystereseschwelle, dann wird der Fehlerausgang wieder zurückgenommen.

#### **THRESHOLD MODE HI:**  Schaltschwelle = **REF** + **TOLERANCE** Hystereselinie = Schaltschwelle – **HYSTERESIS**

Falls der aktuelle Messwert **RAW** die Schaltschwelle überschreitet, wird der digitale Ausgang **OUT0** auf Fehler gesetzt.

Wenn der aktuelle Messwert wieder kleiner wird als die Hystereseschwelle, dann wird der Fehlerausgang wieder zurückgenommen.

## **THRESHOLD MODE WIN:**

Obere Schaltschwelle = **REF** + **TOLERANCE** Obere Hystereseschwelle = obere Schaltschwelle - **HYSTERESIS**

Untere Schaltschwelle = **REF** - **TOLERANCE** Untere Hystereseschwelle = untere Schaltschwelle + **HYSTERESIS**

Die Schaltschwellen bilden ein symmetrisches Toleranzband um den aktuellen Referenzwert. Falls der aktuelle Messwert **RAW** dieses Toleranzband verlässt, wird der digitale Ausgang **OUT0** auf Fehler gesetzt. Der Fehlerausgang wird wieder zurückgenommen, wenn

der aktuelle Messwert wieder unter bzw. über die Hystereseschwelle kommt.

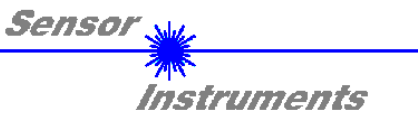

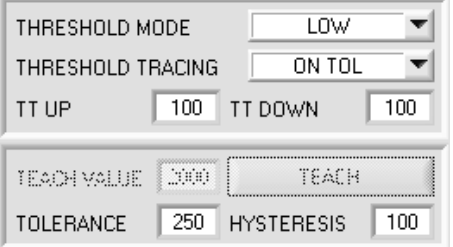

## **THRESHOLD TRACING:**

Mit Hilfe dieses Funktionsfeldes kann die automatische Nachführung der Schaltschwelle ein- bzw. ausgeschaltet werden. **OFF:** Die automatische Schwellennachführung ist inaktiv.

**EXT:** Der Referenzwert **REF** wird mit einer positiven Flanke am Eingang IN0 auf den aktuellen **RAW** Wert gelegt. Ausgehend von der neuen Referenz werden die Schaltschwelle und Hystereseschwelle abhängig von **THRESHOLD MODE** neu berechnet. Erst wenn IN0 wieder abfällt, arbeitet der Sensor wie gewohnt weiter.

**ACHTUNG!** Nach einem System-Reset geht der Referenzwert **REF** verloren und muss erneut durch eine positive Flanke an IN0 gelernt werden.

**ON TOL** und **ON CONT:** Die automatische Schwellennachführung ist aktiv. Der aktuelle Referenzwert wird zyklisch kontrolliert. Falls sich der aktuelle Referenzwert z.B. aufgrund einer zunehmenden Verschmutzung verringert, werden die eingestellten Schaltschwellen entsprechend nachgeführt.

Bei **ON TOL** wird die Schwelle nur nachgeführt, wenn das aktuelle Signal innerhalb der Toleranz liegt. Bei **ON CONT** wird die Schwelle immer nachgeführt.

**TT UP und TT DOWN**: In diesem Funktionsfeld kann eine Zeitkonstante für die Geschwindigkeit der automatischen Schwellennachführung eingestellt werden. Der aktuelle Referenzwert wird von der µC-Software zyklisch kontrolliert. Der hier vorgegebene Zahlenwert bestimmt das Zeitintervall zwischen zwei Referenzwertabfragen.

**TT UP (THRESHOLD TRACING UP):** Falls der aktuelle Referenzwert zunimmt, wird hierauf mit der eingestellten Verzögerung die aktuelle Schaltschwelle nachgeführt.

**TT DOWN (THRESHOLD TRACING DOWN):** Falls der aktuelle Referenzwert abnimmt, wird hierauf mit der eingestellten Verzögerung die aktuelle Schaltschwelle nachgeführt.

Wertebereich: 0 ... 60000

Ein Schritt bedeutet 10 Mikrosekunden Verzögerung. Die Nachführung kann jedoch nicht schneller sein als die durch **AVERAGE** erreichbare Scanfrequenz.

Wert 0: minimale Zeitverzögerung, schnellste Nachführung.

Wert 60000: maximale Zeitverzögerung, langsamste Nachführung.

Die Berechnung der Schaltschwellen hängt von **THRESHOLD MODE** ab (siehe **THRESHOLD MODE**).

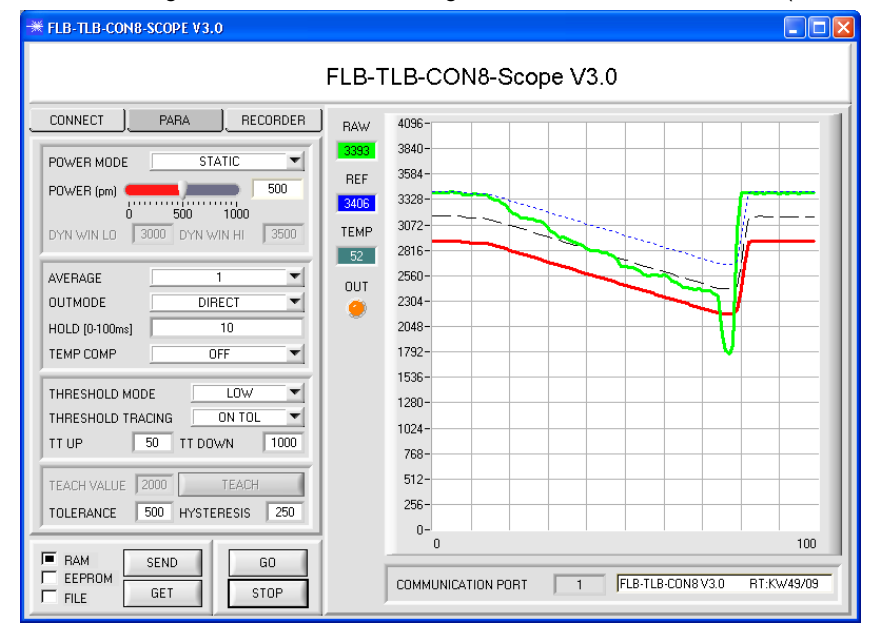

Im Beispiel wurde für **TT DOWN** ein Wert von 1000 gewählt. Das bedeutet, dass die Schwellennachführung nach unten relativ langsam durchgeführt wird. In der Grafik kann man das an der blauen Referenzlinie deutlich sehen.

Der Messwert **RAW** (grüne Linie) fällt relativ schnell ab, der Referenzwert **REF** folgt im Vergleich dazu viel langsamer. Dies ist der typische Fall, wenn eine zunehmende Verschmutzung des Sensors kompensiert werden muss.

Die Schwellennachführung wird bei **ON TOL** gestoppt, wenn der aktuelle Messwert unter die Schaltschwelle fällt. Wenn **RAW** wieder größer wird als die Hystereseschwelle, dann wird die Schwellennachführung wieder aktiv. Im Beispiel wird die Schwelle nach oben schnell nachgeführt, da für **TT UP** ein kleiner Wert gewählt wurde.

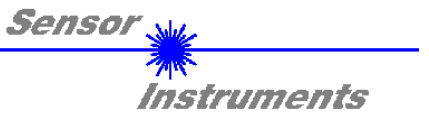

## **2.3 Registerkarte RECORDER**

Die FLB-TLB-CON8-Scope Software beinhaltet einen Datenrekorder, welcher es erlaubt **RAW** und **TEMP** abzuspeichern. Das aufgezeichnete File wird auf der Festplatte des PC abgespeichert und kann anschließend mit einem Tabellenkalkulationsprogramm ausgewertet werden.

Das erzeugte File hat vier Spalten und so viele Zeilen, wie Datenframes aufgezeichnet worden sind. Eine Zeile ist wie folgt aufgebaut: Datum, Uhrzeit, **RAW**, **TEMP**.

Führen Sie folgende Schritte durch, um Datenframes mit dem Recorder aufzuzeichnen:

### **1. Schritt:**

Nach Drücken von **RECORDER** öffnet sich folgendes Fenster:

Nach Drücken von **SHOW GRAPH** erscheint ein Panel, welches dem Benutzer erlaubt die verschiedenen Signale zu monitoren.

Über das DROP DOWN Menü **SIGNAL** kann zwischen den einzelnen Signalen hin und her geschaltet werden.

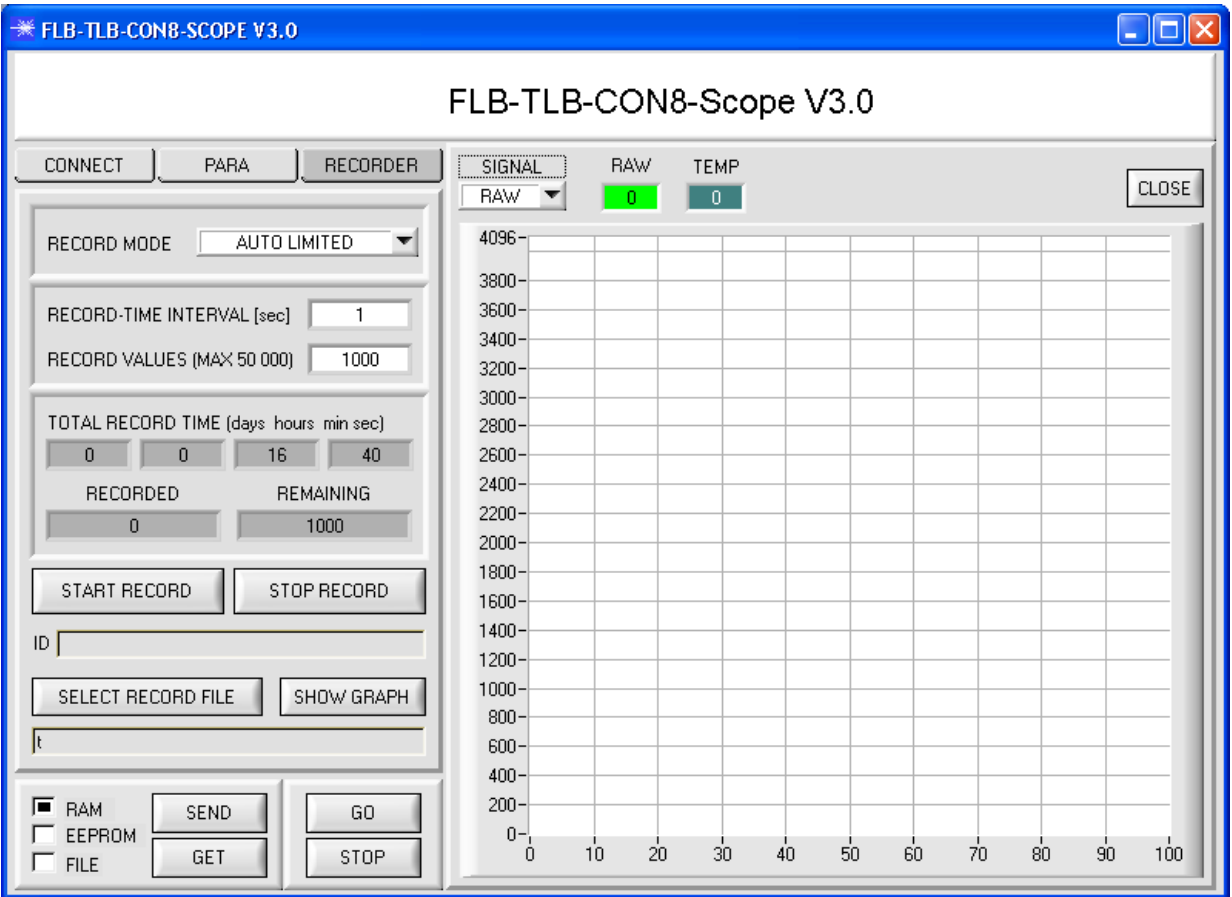

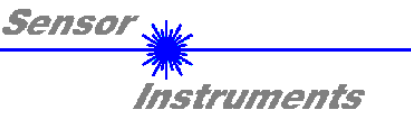

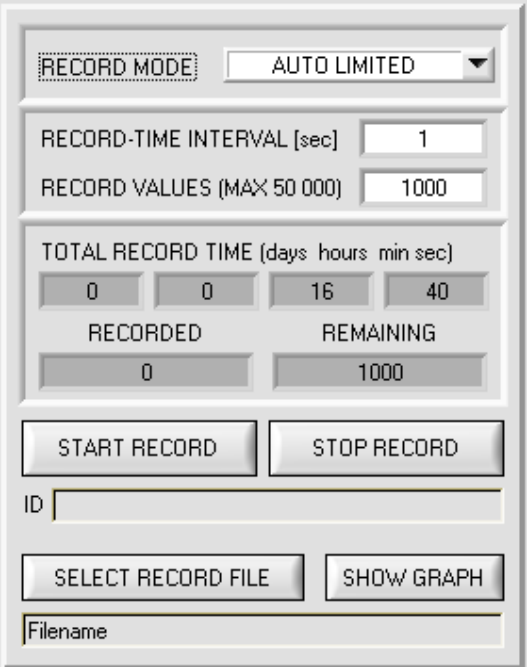

#### **2. Schritt:**

Zur Automatischen Aufzeichnung von mehreren Datenframes wählen Sie **AUTO LIMITED** unter **RECORD MODE** aus.

Geben Sie unter **RECORD-TIME INTERVAL [sec]** ein Zeitintervall für die Aufzeichnung ein, im Beispiel: wurde 1 gewählt, d.h. jede Sekunde wird ein neuer

Frame vom Sensor angefordert. Geben Sie nun bei **RECORD VALUES [MAX 50 000]**  ein, wie viele Werte Sie maximal aufzeichnen wollen. Anmerkung: Die Aufzeichnung kann auch vorher durch **STOP RECORD** gestoppt werden, ohne dass die bisher aufgezeichneten Daten verloren gehen.

Bei **TOTAL RECORD TIME** wird in Tagen, Stunden, Minuten und Sekunden angezeigt, wie lange die Aufzeichnung dauert, wenn alle Daten aufgezeichnet werden.

#### **3. Schritt:**

Selektieren Sie über **SELECT RECORD FILE** ein File in welches der Datenframe abgespeichert werden soll. Sollten Sie einen bereits existierenden File-Namen auswählen, werden Sie gefragt, ob Sie das bestehende File überschreiben wollen oder nicht.

#### **4. Schritt:**

Durch Drücken von **START RECORD** starten Sie die automatische Aufzeichnung der Daten.

Der Recorder beginnt mit der Aufzeichnung. Dabei wird der Button **START RECORD** rot eingefärbt als Zeichen für eine aktive Aufzeichnung.

Die jeweiligen Datenframes werden in den Anzeigefenstern zur Ansicht gebracht.

Zusätzlich können Sie in den beiden Anzeigefenstern **RECORDED** und **REMAINING** kontrollieren, wie viele Datenframes schon aufgezeichnet wurden und wie viele noch aufzuzeichnen sind.

#### **Beachte:**

#### **Während der Aufzeichnung sind die beiden Eingabefelder RECORD-TIME INTERVAL und VALUES TO BE RECORDED inaktiv.**

#### **5. Schritt:**

Nachdem so viele Datenframes wie unter **RECORD VALUES [MAX 50 000]** eingestellt, aufgezeichnet worden sind bzw. durch Drücken von **STOP AUTO RECORD** erscheint ein Pop-up-Fenster, welches das Speichern des Files bestätigt.

Wenn Sie eine unbegrenzte Anzahl von Daten aufzeichnen wollen, wählen Sie unter **RECORD MODE** die Funktion **AUTO UNLIMITED**. Selektieren Sie ein gewünschtes Aufzeichnungsintervall und drücken Sie **START RECORD**.

Wenn Sie Daten "von Hand" aufzeichnen wollen, wählen Sie unter **RECORD MODE** die Funktion **MANUAL RECORDING** aus.

Über **GO** beginnen Sie Daten vom Sensor einzulesen. Diese Daten werden in dem Anzeigefenster visualisiert. Durch Drücken von **CAPTURE DATA FRAME** wird ein Datenframe in das unter **SELECT RECORD FILE** ausgewählte File abgespeichert. In **RECORDED** wird die Summe der bereits aufgezeichneten Frames angezeigt.

#### **Hinweis:**

**Sobald man mit SELECT RECORD FILE ein File ausgewählt hat, wird diese File neu erzeugt. Anschließend wir ein File Header über die Bedeutung der einzelnen Spalten im File hinterlegt. Werden jetzt Daten aufgezeichnet, dann werden diese an das ausgewählte File angehängt, auch wenn die Datenaufzeichnung gestoppt wird und anschließend wieder aufgenommen wird.** 

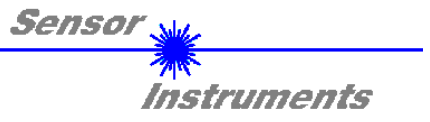

## **2.4 Graphische Anzeigeelemente**

Zur Visualisierung aller zum Parametrieren wichtigen Daten stehen verschiedene Displays sowie ein graphisches Fenster zur Verfügung. Die Bedeutung der einzelnen Displays und des Graphen wird nachfolgend erklärt.

## **BAW** 2620

In diesem Display wird der aktuell gemessene Messwert zur Anzeige gebracht. Im Graphen wird dieser Wert als grüne Linie visualisiert.

## **REF** 2500

## **REF:**

**RAW:** 

Hier wird der aktuelle Referenzwert angezeigt. Dieser Wert ist Basis zur Berechnung der Schaltschwellen. Ist **THRESHOLD TRACING** gleich **OFF** eingestellt, dann ist der **TEACH VALUE** auch der Referenzwert. Ist **THRESHOLD TRACING** gleich **ON** eingestellt, dann wird der Referenzwert von der Kontrollelektronik berechnet. Die Schaltschwellen werden dann dem im Sensor berechneten Wert nachgeführt.

Der Referenzwert **REF** ist im Graphen als blaue Linie dargestellt.

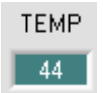

## **TEMP:**

In diesem Display wird die im Sensorgehäuse herrschende Temperatur angezeigt. Die Anzeige entspricht **NICHT** Grad Celsius oder Fahrenheit.

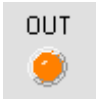

## **OUT:**

Die LED visualisiert den physikalischen Zustand des Ausganges **OUT0**. Ist die LED schwarz, dann liegt **OUT0** auf 0V. Ist die LED orange, dann liegt **OUT0** auf +24V

## Im folgenden Graphen sind **THRESHOLD MODE=LOW, THRESHOLD TRACING=OFF, TEACH VALUE=2500 TOLERANCE=500** und **HYSTERESIS=150**.

Daraus ergibt sich eine Schaltschwelle von **TEACH VALUE** 2500 minus **TOLERANCE** 500 = 2000 (rote Linie) sowie eine Hystereseschwelle von Schaltschwelle 2000 plus **HYSTERESIS** 150 = 2150 (schwarze Linie).

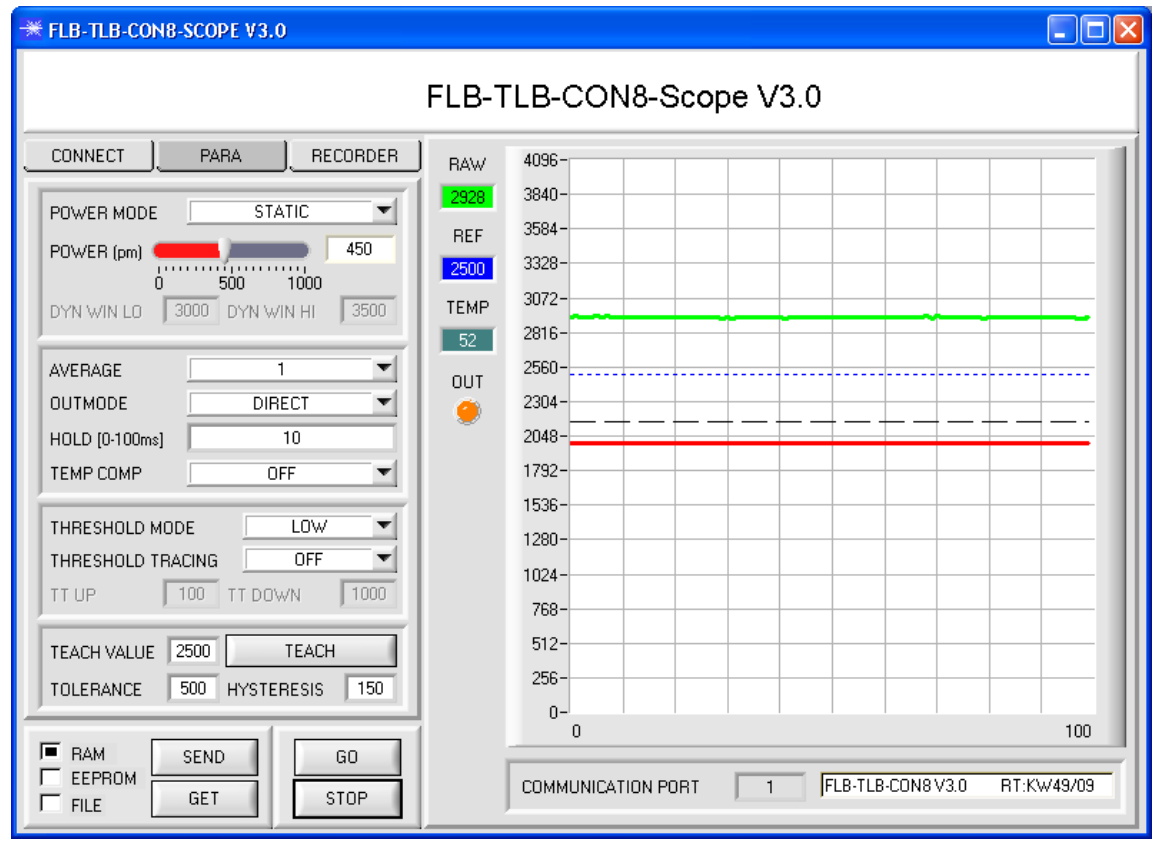

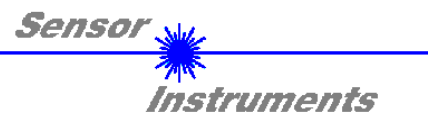

## **3 Kurzanleitung zur Bedienung von FLB- bzw. TLB-Sensorsystemen über die FLB-TLB-CON8-Scope V3.0 Software**

Diese Anleitung ermöglicht es Ihnen, Sensorsysteme der FLB und TLB Serie schnell über die Software-Oberfläche FLB-TLB-CON8-Scope V3.0 zu parametrieren.

Es gibt grundsätzlich 3 Methoden, wie eine Schaltschwelle überwacht werden kann. Die gewünschte Methode wird über den Softwareparameter **THRESHOLD MODE** eingestellt.

### **Schwellenmodus THRESHOLD MODE LOW:**

In diesem Modus liegt die **Schaltschwelle** unterhalb des aktuellen Referenzwertes. Der Abstand der Schaltschwelle zum Referenzwert **REF** wird durch den Vorgabewert **TOLERANCE** festgelegt. Die **HYSTERESESCHWELLE** liegt in dieser Betriebsart oberhalb der Schaltschwelle. Falls die automatische Schwellennachführung aktiv ist **(THRESHOLD TRACING=ON)**, müssen die Zeitkonstanten für die Schwellennachführung sinnvoll gewählt werden.

### **Schwellenmodus THRESHOLD MODE HI:**

In diesem Modus liegt die **Schaltschwelle** oberhalb des aktuellen Referenzwertes. Der Abstand der Schaltschwelle zum Referenzwert **REF** wird durch den Vorgabewert **TOLERANCE** festgelegt. Die **HYSTERESESCHWELLE** liegt in dieser Betriebsart unterhalb der Schaltschwelle. Falls die automatische Schwellennachführung aktiv ist **(THRESHOLD TRACING=ON),** müssen die Zeitkonstanten für die Schwellennachführung sinnvoll gewählt werden.

### **Schwellenmodus THRESHOLD MODE WIN:**

Dieser Modus arbeitet mit zwei **Schaltschwellen**, die symmetrisch um den aktuellen Referenzwert **REF** liegen. Der Abstand der Schaltschwellen zum Referenzwert **REF** wird durch den Vorgabewert **TOLERANCE** festgelegt. Die beiden **HYSTERESESCHWELLE** liegen in dieser Betriebsart innerhalb des Toleranzbandes. Falls die automatische Schwellennachführung aktiv ist (**(THRESHOLD TRACING=ON),** müssen die Zeitkonstanten für die Schwellennachführung sinnvoll gewählt werden.

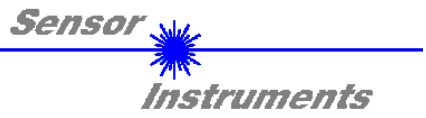

#### Im Folgenden wird eine Parametrierung des Sensorsystems mit den Einstellungen **THRESHOLD MODE=LOW, OUTMODE=DIRECT, POWER MODE = STATIC** und **THRESHOLD TRACING=OFF** durchgeführt.

### **1. Schritt:**

Vor Einsatz der Software-Hilfsmittel (graphische Anzeige der Sensorsignale) muss der Sensor so genau wie möglich von Hand einjustiert werden. Dieser Vorgang ist dem Datenblatt des jeweiligen Sensortyps zu entnehmen. Stellen Sie sicher, dass der Sensor angeschlossen und mit der Betriebsspannung versorgt ist.

#### **2. Schritt:**

Starten Sie die Software FLB-TLB-CON8-Scope V3.0. Bitte prüfen Sie, ob in der Statuszeile rechts unten die Meldung "FLB-TLB-CON8 V3.0 RT:KWxx/xx " erschienen ist.

**Hinweis:** Sie erhalten eine Kurzinfo über einzelne Bedienelemente, indem Sie den Maus-Cursor auf das entsprechende Element bewegen und die rechte Maustaste klicken.

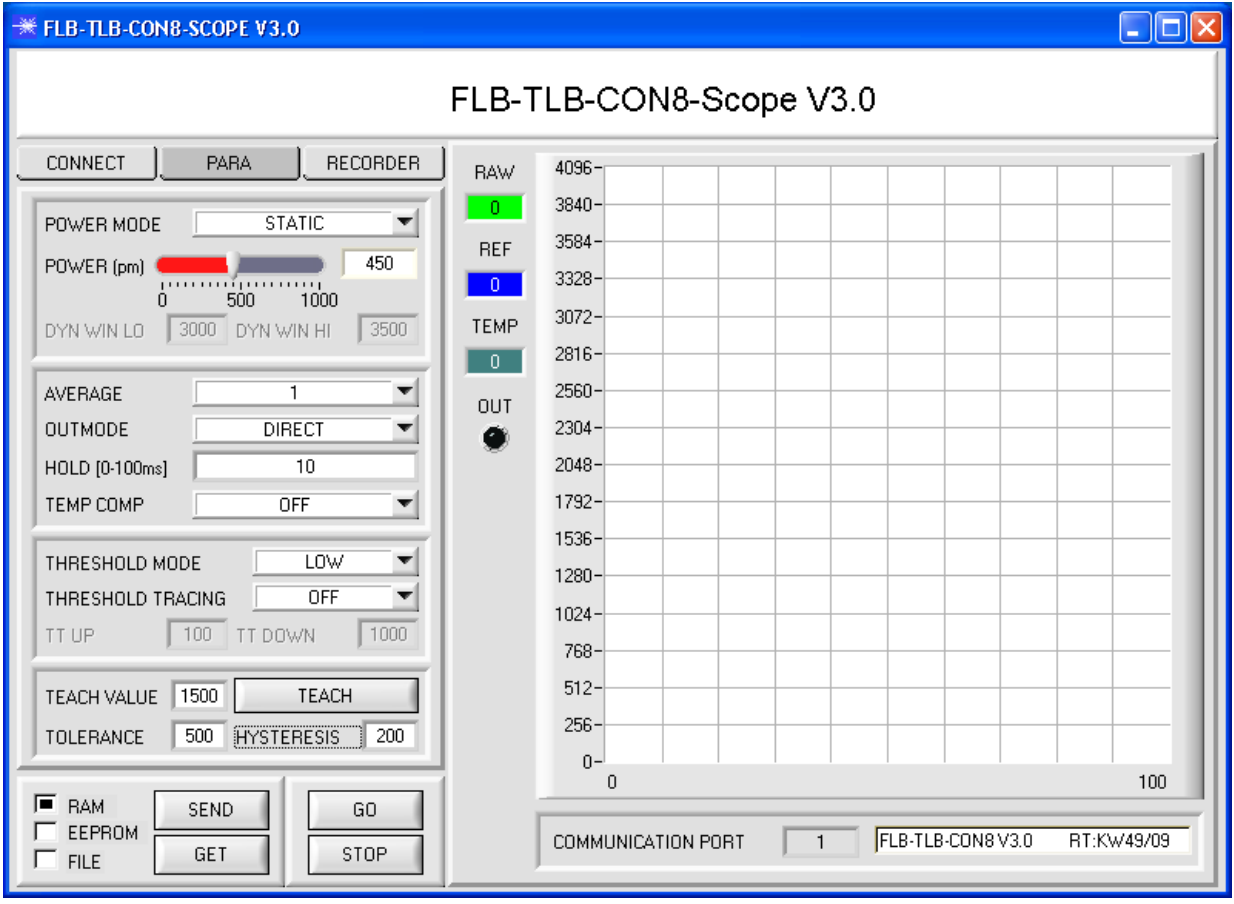

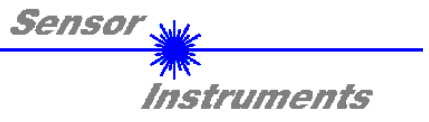

#### **3. Schritt:**

Vergewissern Sie sich, dass zum Datenaustausch mit dem Sensor vorerst **RAM** und nicht **EEPROM** selektiert ist. (**RAM** ist ein flüchtiger Speicher im Sensor, d.h. Daten gehen nach Ausschalten verloren. **EEPROM** ist ein nichtflüchtiger Speicher im Sensor, d.h. Daten gehen nach Ausschalten nicht verloren.)

Alle weiteren Parameter sollten so eingestellt sein wie im unteren Bild angegeben. Drücken Sie zur Ansicht der Parameter den Reiter **PARA**. (Siehe dazu auch die Funktion **FILE** im Manual.)

Drücken Sie nun die Taste **GO**. Es beginnt ein Datenaustausch zwischen Sensor und PC. Der von der Kontrollelektronik gemessene Messwert **RAW** wir auf der Software-Oberfläche in einem Display, sowie als grüne Linie im Graphen angezeigt. Stellen Sie den **POWER** Wert so ein, dass sich **RAW** im oberen Drittel seines Dynamikbereiches befindet.

**ACHTUNG**: Nachdem Sie den **POWER** Wert verändert haben, müssen Sie dies dem Sensor mitteilen. Drücken Sie dazu die Taste **SEND**. Prüfen Sie **RAW** durch erneutes Drücken von **GO**. Wiederholen Sie den Vorgang so oft, bis der **POWER** Wert passt.

**Tipp!** Es gibt einen Trick um sehr schnell einen geeigneten **POWER** Wert zu finden. Stellen Sie **POWER MODE = DYNAMIC** ein. Der Sensor versucht einen geeigneten **POWER** Wert zu finden, so dass sich **RAW** zwischen **DYN WIN LO** und **DYN WIN HI** befindet. Kontrollieren Sie das durch Drücken von **GO**. Hat sich **RAW** "eingependelt" drücken Sie **STOP**. Drücken Sie nun auf **GET**. Der Power Wert, welcher gefunden wurde, steht jetzt im Funktionsfeld **POWER**. Stellen Sie **POWER MODE = STATIC** ein und drücken Sie auf **SEND**.

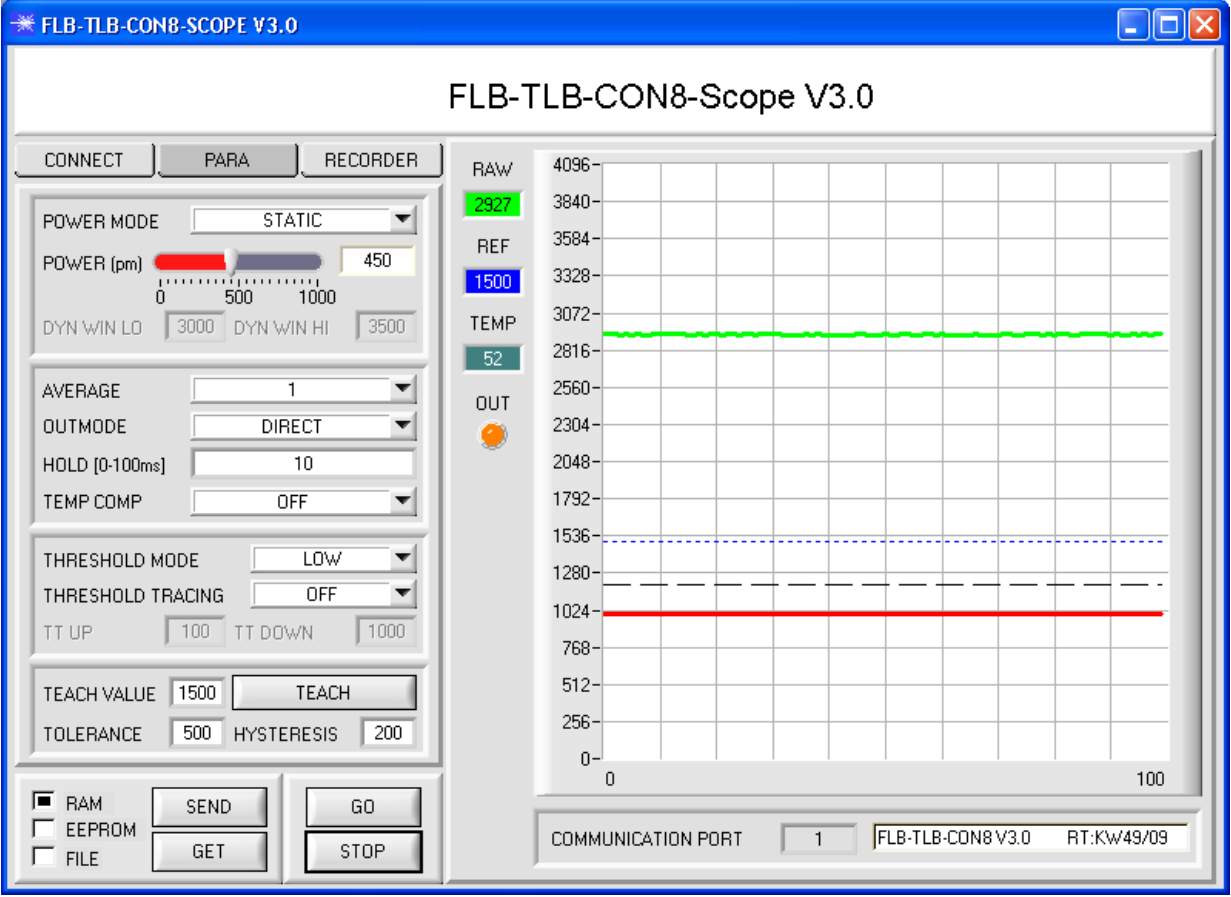

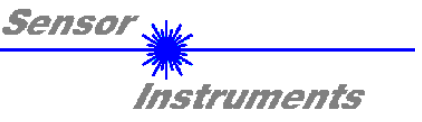

#### **4. Schritt:**

Drücken Sie die Taste **GO.** 

Drücken Sie jetzt die Taste **TEACH.** Der aktuelle **RAW** Wert wird in der Edit Box **TEACH VALUE** übernommen. Nach Drücken von **SEND** wird der **TEACH VALUE** als Referenz **REF** im Sensor aktualisiert.

**Info**: Ist **THRESHOLD TRACING=ON** oder **EXT** dann berechnet die Kontrollelektronik die Referenz **REF** automatisch bzw. übernimmt diese bei **EXT** nach einer positiven Flanke an IN0 vom **RAW** Wert. D.h. **TEACH VALUE** und **TEACH** sind bei **THRESHOLD TRACING=ON** oder **EXT** nicht aktiv.

Der Referenzwert **REF** (blaue Linie) wird zur Berechnung der Schaltschwelle (rote Linie) und Hystereseschwelle (schwarze Linie) herangezogen.

Schaltschwelle = **REF** – **TOLERANCE** = rote Linie

Hystereseschwelle = Schaltschwelle + **HYSTERESIS** = schwarze Linie

Der **TOLERANCE** Wert muss so gewählt werden, dass die Schaltschwelle bei der Vermessung eines fehlerhaften Messobjektes auf jeden Fall überschritten wird.

Gutteile sollten im Bereich zwischen dem Referenzwert **REF** und der Schaltschwelle liegen. Der Wert von **TOLERANCE** wird durch die z. B. produktionsbedingte Streuung der Gutteile bestimmt.

Die Hystereseschwelle verhindert das Schalten des Digitalausganges bei kurzzeitiger Unterschreitung der Schaltschwelle.

### Drücken Sie erneut die Taste **GO.**

## **※FLB-TLB-CON8-SCOPE V3.0**

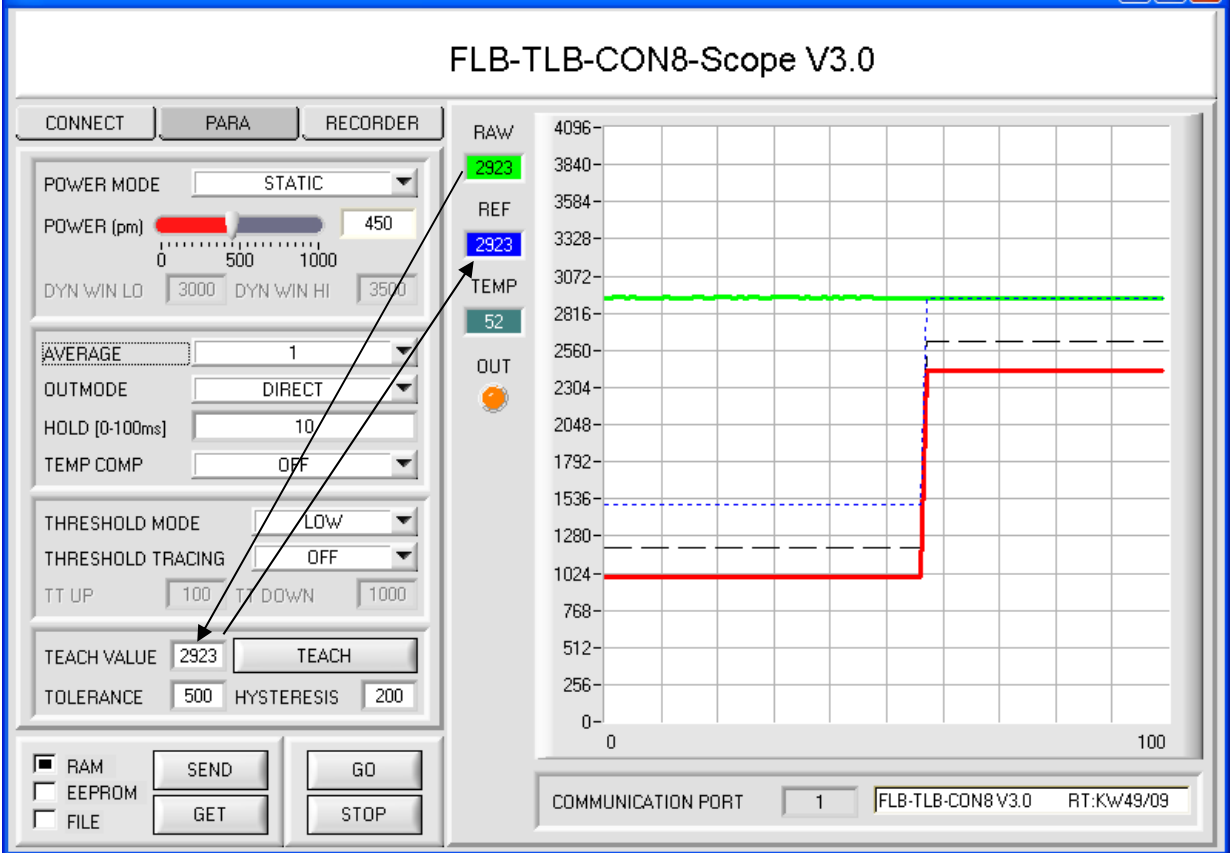

 $\Box$ m $\Box$ 

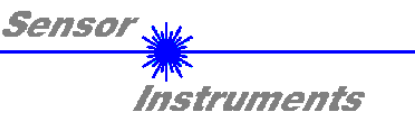

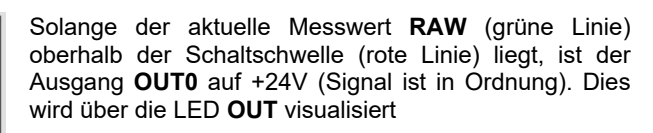

Wenn der aktuelle Messwert **RAW** (grüne Linie) die Schaltschwelle (rote Linie) unterschreitet, wird der Ausgang **OUT0** 0V (Fehler). Dies wird über die LED **OUT** visualisiert

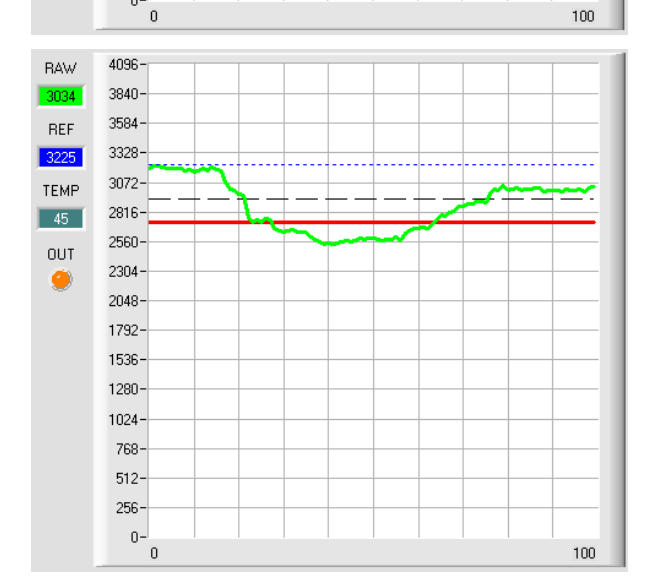

Wird der aktuelle Messwert **RAW** (grüne Linie) wieder größer als die Hystereseschwelle (schwarze Linie), dann wird auch der Ausgang **OUT0** wieder +24V (Signal ist in Ordnung). Dies wird über die LED **OUT**  visualisiert

## **5. Schritt:**

4096

3840-

3584

3328

3072

2816

2560

2304

 $4096$ 

 $3840 -$ 3584

 $3328 -$ 

 $3072 -$ 

 $2816$ 

2560

2304

**BAW** 

REF

3225

TEMP

 $\sqrt{45}$ 

**OUT** 

ø

**BAW** 

3211

**BEF** 

 $3225$ 

TEMP

 $\sqrt{45}$ 

 $OUT$ 

o

Nachdem Sie die Parametrierung vorgenommen haben, selektieren Sie **EEPROM** und drücken **SEND**, damit die Daten im nichtflüchtigen Speicher des Sensors abgelegt werden.

 $100<sub>1</sub>$ 

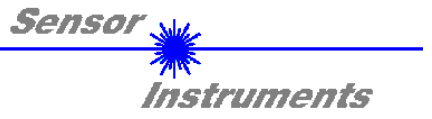

## **4 Bedienung der TEMPCOMP-Scope Software**

Sollte bei einem Firmwareupdate etwas schief gehen, so dass die im EEPROM gespeicherten Temperaturkennlinien verloren gegangen sind, dann ist es notwendig, diese Kennlinien wieder zu erstellen. Dazu benötigen Sie ein File mit den entsprechenden Daten. Dieses File erhalten Sie von Ihrem Lieferanten. Zur Temperaturkompensation starten Sie bitte die entsprechende, auf der CD mitgelieferte Software TEMPCOMP-

Scope.

Bitte stellen Sie sicher, dass Sie mit dem Sensor verbunden sind. Eventuell müssen Sie die Verbindung über CONNECT auswählen. Stellen Sie unter **SELECT SENSOR** den richtigen Sensor ein, sofern dies nicht automatisch erfolgt.

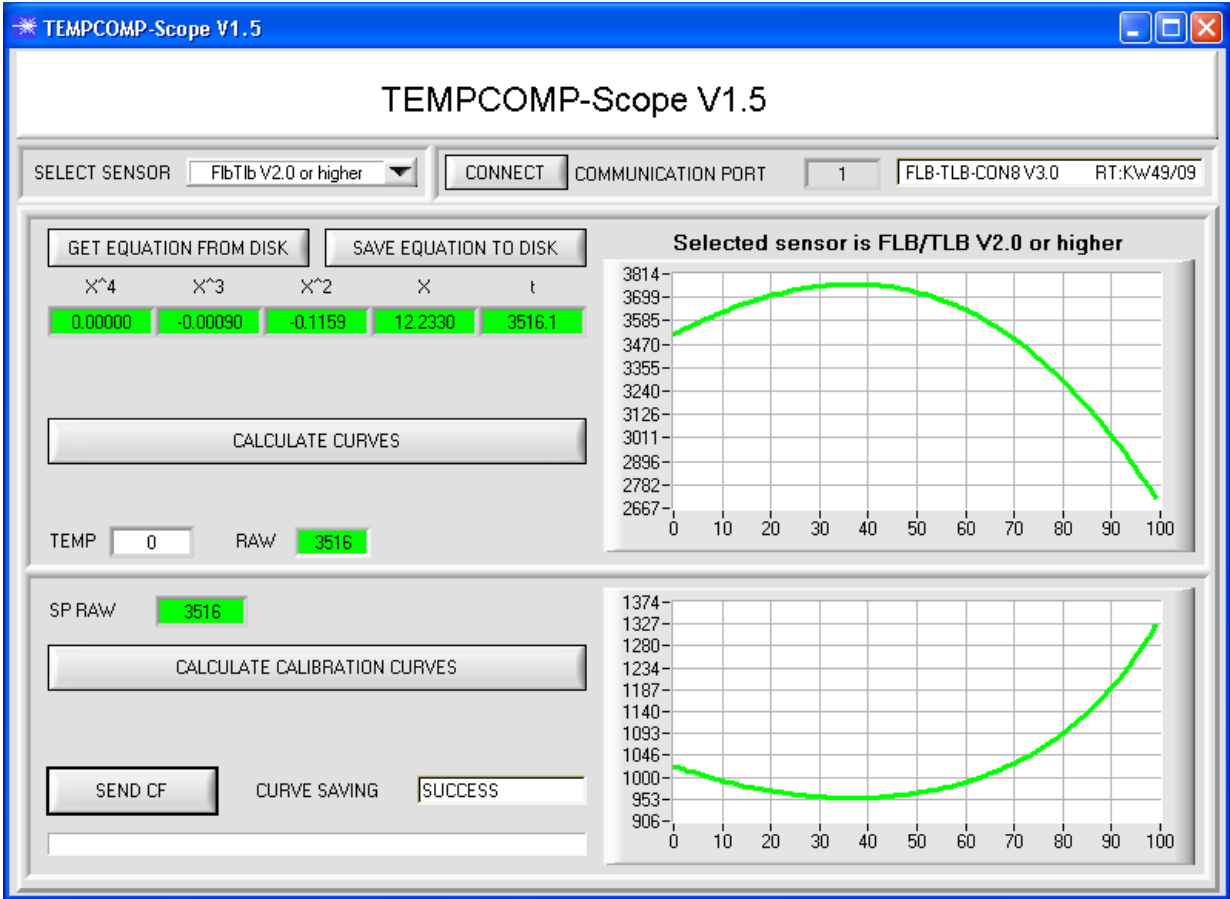

- 1. Schritt: Laden Sie jetzt über **GET EQUATION FROM DISK** das Temperaturkompensations-File, welches Sie von Ihrem Lieferanten erhalten haben.
- 2. Schritt: Drücken Sie **CALCULATE CURVES**, um die Daten im Graphen anzuzeigen.
- 3. Schritt Wählen Sie die sensorinterne Betriebstemperatur (nicht in °C), welche der Sensor bei einer Umgebungstemperatur von 20° hat. Der Wert müsste in der File-Bezeichnung enthalten sein.
- 4. Schritt Drücken Sie **CALCULATE CALIBRATION CURVES**, um die Ausgleichsgeraden zu berechnen.
- 5. Schritt Mit Drücken von **SEND CF** werden die Ausgleichsgeraden im **EEPROM** des Sensors abgelegt.
- 6. Schritt Eine erfolgreiche Temperaturkompensation sehen Sie, wenn der Status **SUCCESS** angezeigt wird.

**Anmerkung!** Wenn Sie das Temperaturkompensations-File nicht gleich zur Hand haben, dann starten Sie einfach die TEMPCOMP-Scope Software. Bauen Sie eine Verbindung auf, soweit noch nicht vorhanden, und drücken Sie einfach **SEND-CF**. Der Sensor funktioniert jetzt wie gehabt, ist jedoch nicht temperaturkompensiert.

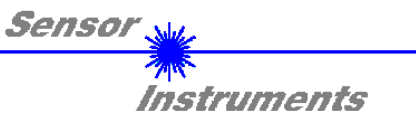

## **5 Anschlussbelegung der FLB-CON8 bzw. TLB-CON8-FIO-IR Kontrollelektronik**

**Anschluss Kontrollelektronik FLB-CON8 bzw. TLB-CON8-FIO-IR an PC:** 

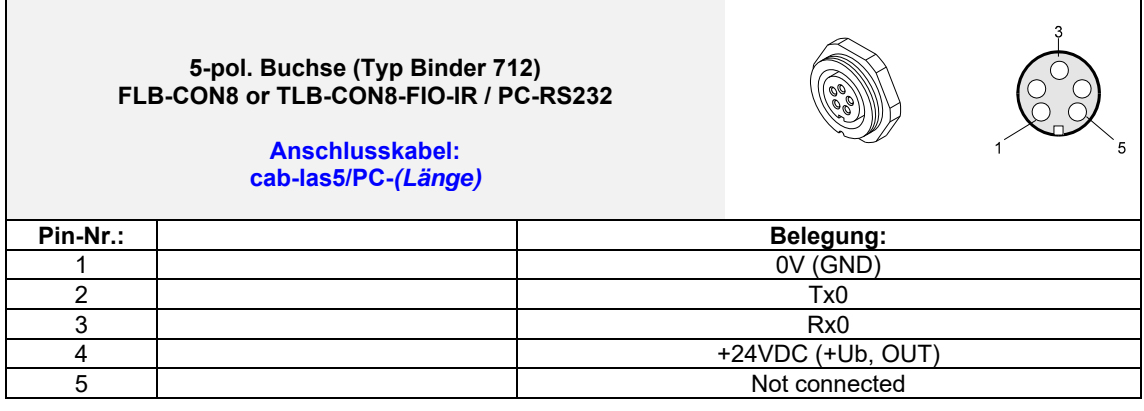

## **Anschluss Kontrollelektronik FLB-CON8 bzw. TLB-CON8-FIO-IR an SPS:**

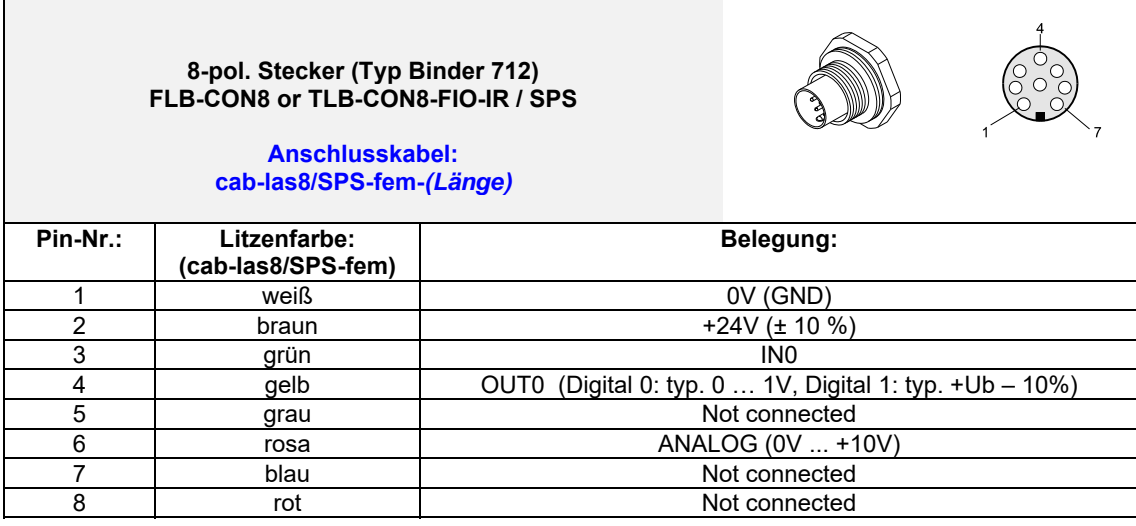

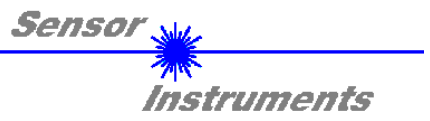

## **6 Scanfrequenzen bei verschiedenen Einstellungen**

Scanfrequenzen in Hz (worst case) bei **POWER MODE = STATIC**, **THRESHOLD TRACING = OFF, TEMP COMP = OFF** und verschiedenen **AVERAGE** Einstellungen.

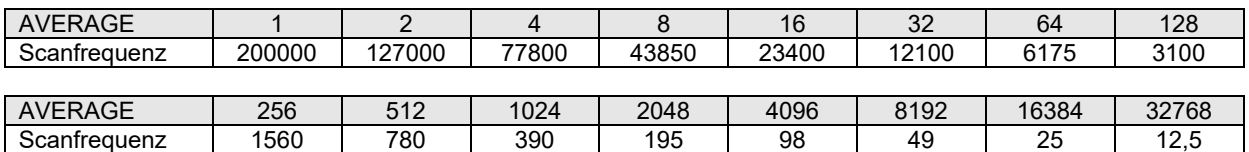

Scanfrequenzen in Hz (worst case) bei **POWER MODE = DYNAMIC, THRESHOLD TRACING = OFF, TEMP COMP = OFF** sowie bei **POWER MODE = STATIC, THRESHOLD TRACING = ON, TEMP COMP = OFF** und verschiedenen **AVERAGE** Einstellungen.

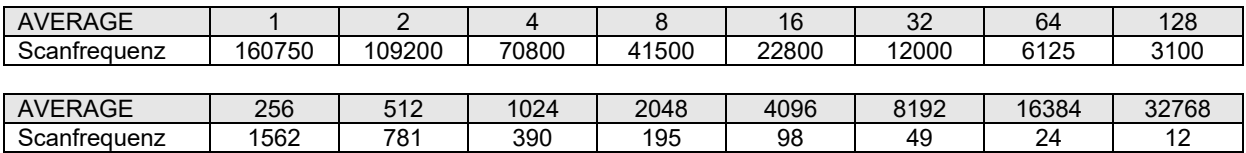

Scanfrequenzen in Hz (worst case) bei **POWER MODE = DYNAMIC, THRESHOLD TRACING = ON, TEMP COMP = OFF** und verschiedenen **AVERAGE** Einstellungen.

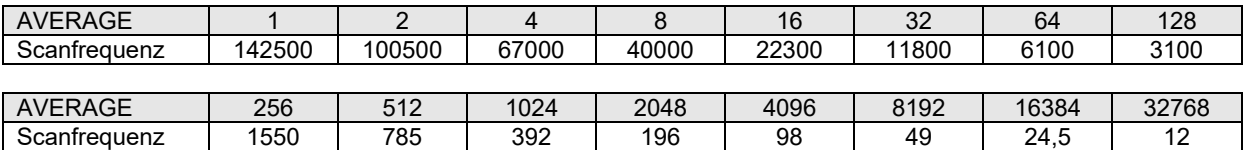

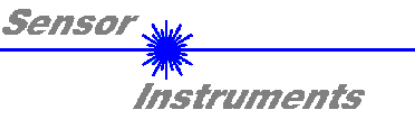

## **7 RS232 Schnittstellenprotokoll**

### RS232 communication protocol PC ⇔ FLB-CON8 bzw. TLB-CON8-FIO-IR Kontrollelektronik (FLB-TLB-**CON8-Scope V3.0)**

- Standard RS232 serial interface without hardware-handshake

- 3-wire: GND, TX0, RX0

- Speed: 19200 baud factory setting, can be changed (example 190) to 9600, 19200, 38400, 57600, 115200 8 data-bits, no parity-bit, 1 stop-bit in binary mode, us (unsigned), MSB (most significant byte) first.

The control device (PC or PLC) has to send a data frame of 18 words to the Sensor. All bytes must be transmitted in binary format (us, MSB). The meaning of the parameters is described in the software manual. Info: 1 word =  $2$  bytes

Method:

The hardware is permanently reading (polling) the incoming byte at the RS232 connection. If the incoming word is 0x0055 (synch-word), then the 2. word (order-word) is read in, after this, 16 words (parameters) will be read. After reading in the completely data frame, the Sensor executes the order which is coded at the 2. word (orderword).

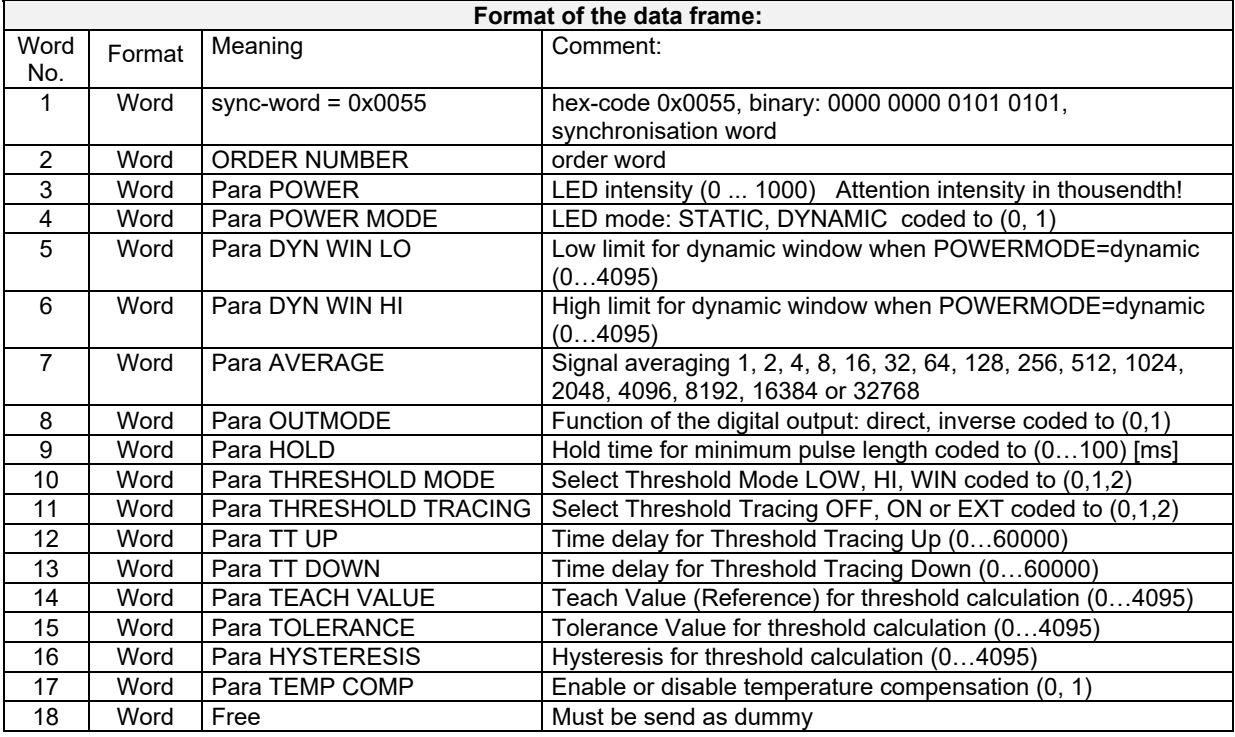

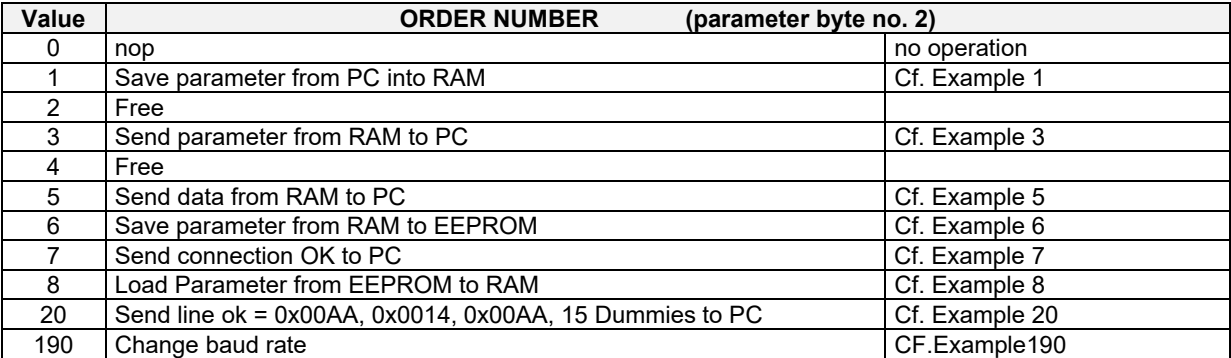

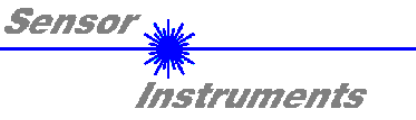

## **Example 1: DATA FRAME with ORDER NUMBER = 1:**

ORDER NUMBER (second word = 1): WRITE parameters from PC into RAM of the sensor! The completely data frame = 18 words must be sent to the sensor hardware in binary form (sync-word / order-word / 16 parameter words).

DATA FRAME PC  $\rightarrow$  Sensor (18 WORDS)

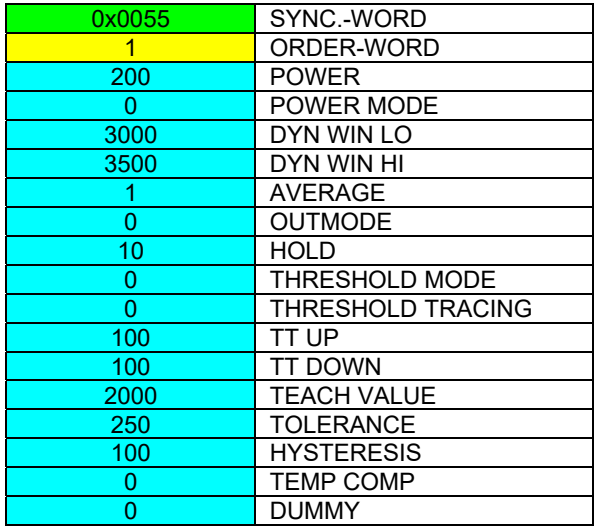

DATA FRAME Sensor  $\rightarrow$  PC (18 WORDS)

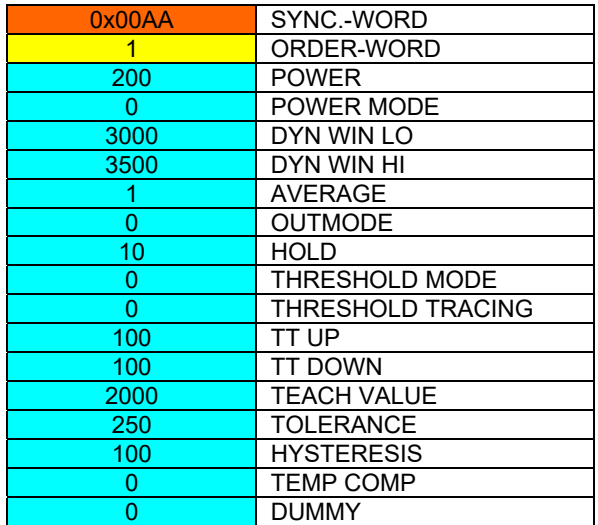

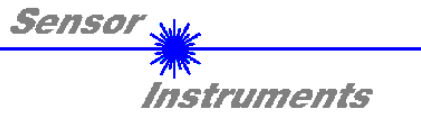

## **Example 3: DATA FRAME with ORDER NUMBER = 3:**

ORDER NUMBER (second word = 3): READ parameters out of sensor-RAM memory! The same frame as example 1 must be sent to the sensor except of the order word that must be 3. The values for the parameters must be sent as Dummies.

The complete DATA FRAME which is responded by the sensor is 18 words.

DATA FRAME PC  $\rightarrow$  Sensor (18 WORDS)

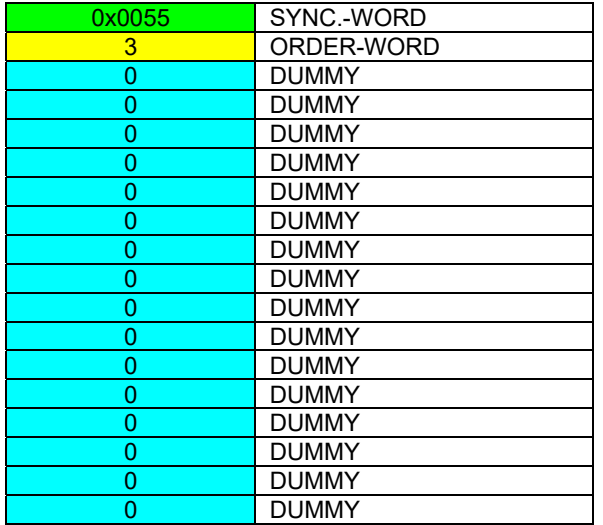

DATA FRAME Sensor  $\rightarrow$  PC (18 WORDS)

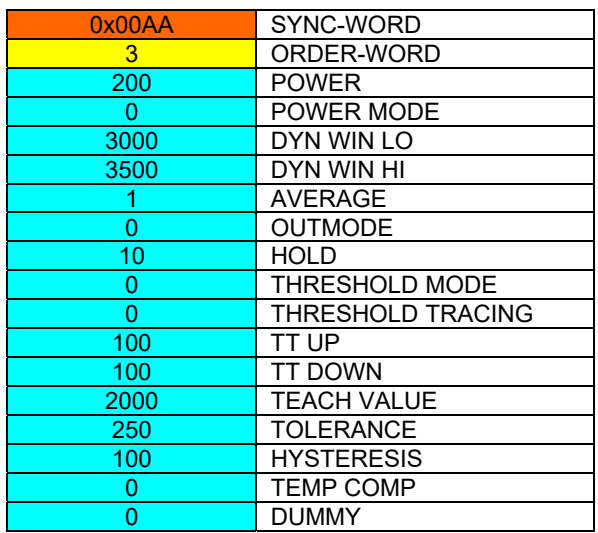

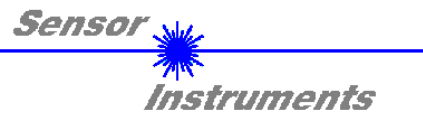

## **Example 5: DATA FRAME with ORDER NUMBER = 5:**

ORDER NUMBER (second word = 5): READ DATA

Parameters must be sent for a constant parameter frame as dummies. At order word 5 they do not affect the RAM or EEPROM.

DATA FRAME PC  $\rightarrow$  Sensor (18 WORDS)

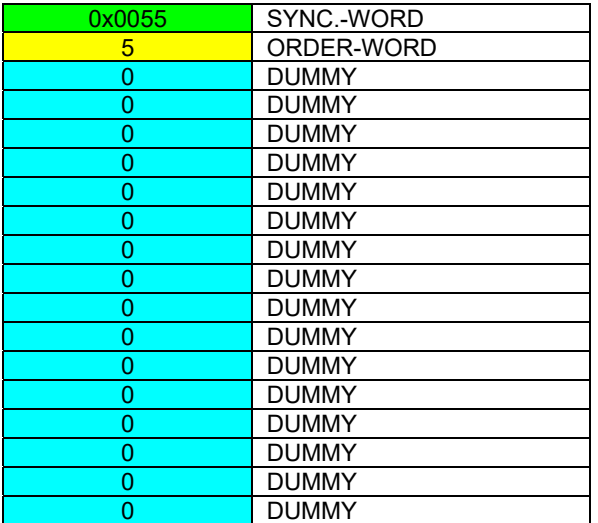

DATA FRAME Sensor  $\rightarrow$  PC (18 WORDS)

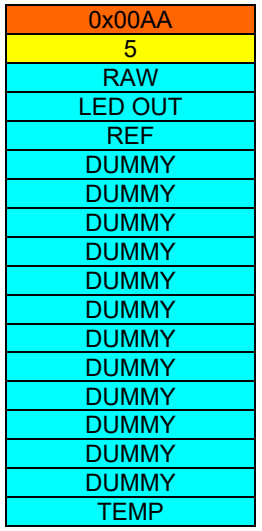

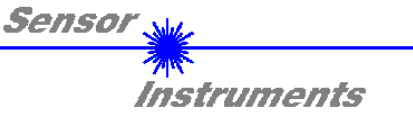

## **Example 6: DATA FRAME with ORDER NUMBER = 6:**

ORDER NUMBER (second word = 6): SAVE parameters from RAM to EEPROM of the sensor! The complete data frame = 18 words must be sent to the sensor in binary form (sync-word / order-word / 16 parameter words).

DATA FRAME PC  $\rightarrow$  Sensor (18 WORDS)

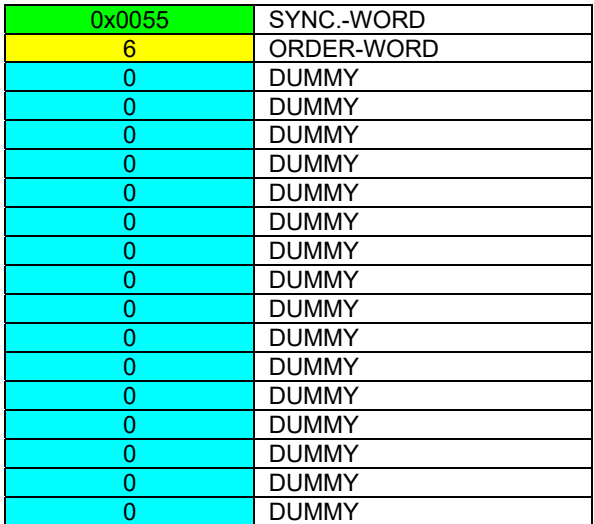

After sending this data frame, the sensor saves all the parameters from its RAM (volatile memory) to its EEPROM (non volatile memory).

ATTENTION: The right parameters must be in the RAM of the sensor. See Example 1 to save the parameters into the RAM.

After completing the sensor writes back an echo of the same frame.

DATA FRAME Sensor  $\rightarrow$  PC (18 WORDS)

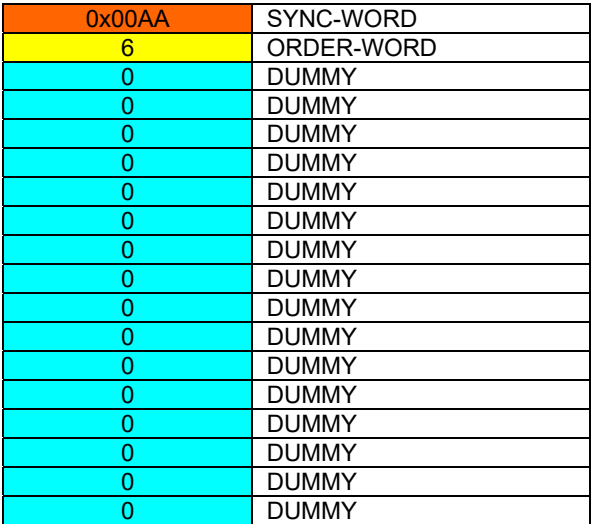

## **Example 7: DATA FRAME with ORDER NUMBER = 7**

ORDER NUMBER (second word = 7): SEND CONNECTION OK from the Sensor! Cf. example 1:

Send the same DATA FRAME but with ORDER NUMBER 7 to the sensor.

The sensor will reply with 18 words which tell the version of the sensor.

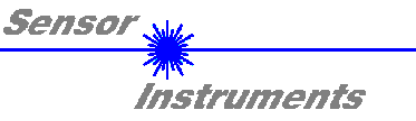

## **Example 8: DATA FRAME with ORDER NUMBER = 8**

ORDER NUMBER (second word = 8): Load parameters from EEPROM to RAM of the sensor! The complete data frame = 18 words must be sent to the sensor in binary form (sync-word / order-word / 16 parameter words).

DATA FRAME PC  $\rightarrow$  Sensor (18 WORDS)

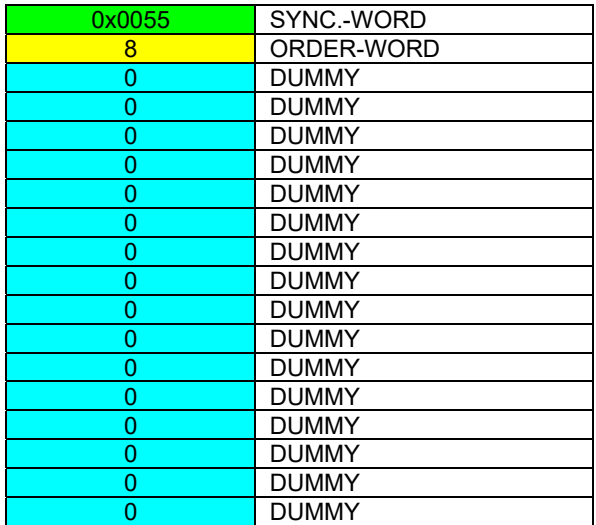

After sending this data frame, the sensor loads all the parameters from it's EEPROM (non volatile memory ) to it's RAM (volatile memory).

ATTENTION: The EEPROM parameters must be load first to the RAM to read it from the sensor.

See 'Example 3' to get the parameters from the RAM.

After completing the sensor writes back an echo of the same frame.

DATA FRAME Sensor  $\rightarrow$  PC (18 WORDS)

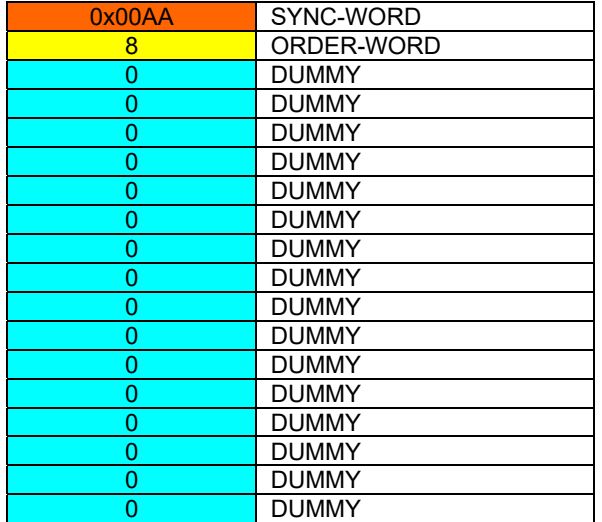

## **Example 20: DATA FRAME with ORDER NUMBER = 20**

ORDER NUMBER (second word = 20): SEND LINE OK from the Sensor to PC! Cf. example 1:

Send the same DATA FRAME but with ORDER NUMBER 20 to the sensor.

The sensor will reply with the same18 words but with SYNC-WORD=0x00AA which tell that there is a connection.

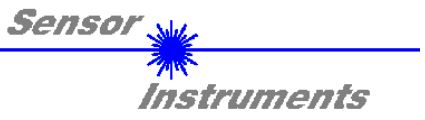

## **Example 190: DATA FRAME with ORDER NUMBER = 190:**

ORDER NUMBER (second word = 190): Write new baud rate to sensor. Attention! New baud rate is only in the RAM. To store the new baud rate to EEPROM refer to example 6.

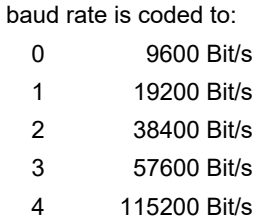

The completely data frame = 18 words must be sent to the sensor hardware in binary form **with old baud rate** (sync-word / order-word / 16 parameter words).

## **DATA FRAME PC → Sensor (18 WORDS)**

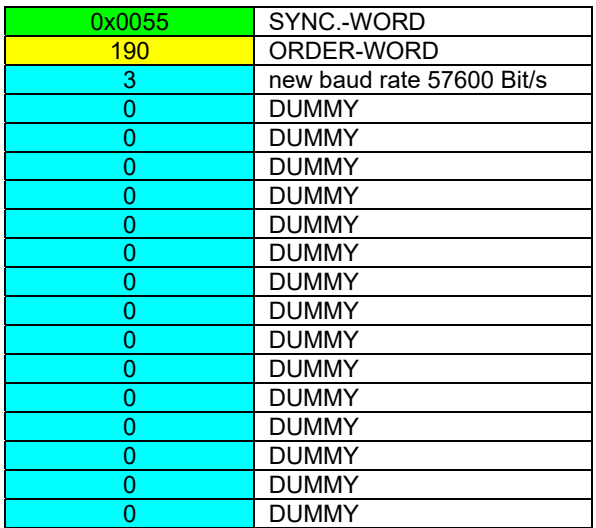

**DATA FRAME Sensor PC (18 WORDS) comes also with old baud rate** 

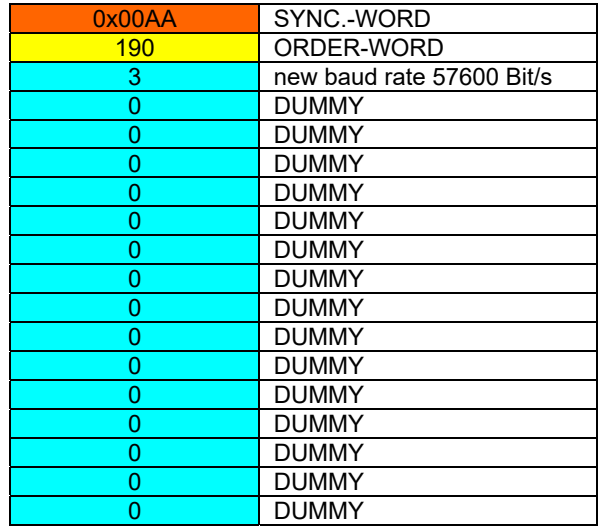

## **FROM now the sensor works with the new baud rate.**

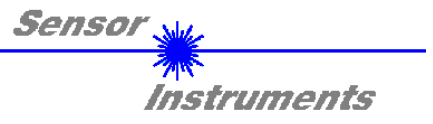

## **Änderungen im Manual:**

18.08.2011 Korrektur Pkt. 5: Belegung 8-pol. Stecker: Pin 5 = not connected 18.06.2018 Seite 1: gelöscht: "Oszilloskop-Funktion"